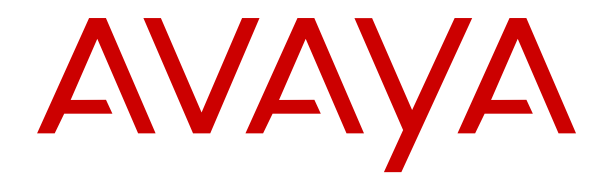

# **Aktualisieren von Linux-basierten IP Office-Servern auf IP Office R12.0**

Version 12.0 Ausgabe 7 Mai 2024

### **Inhalt**

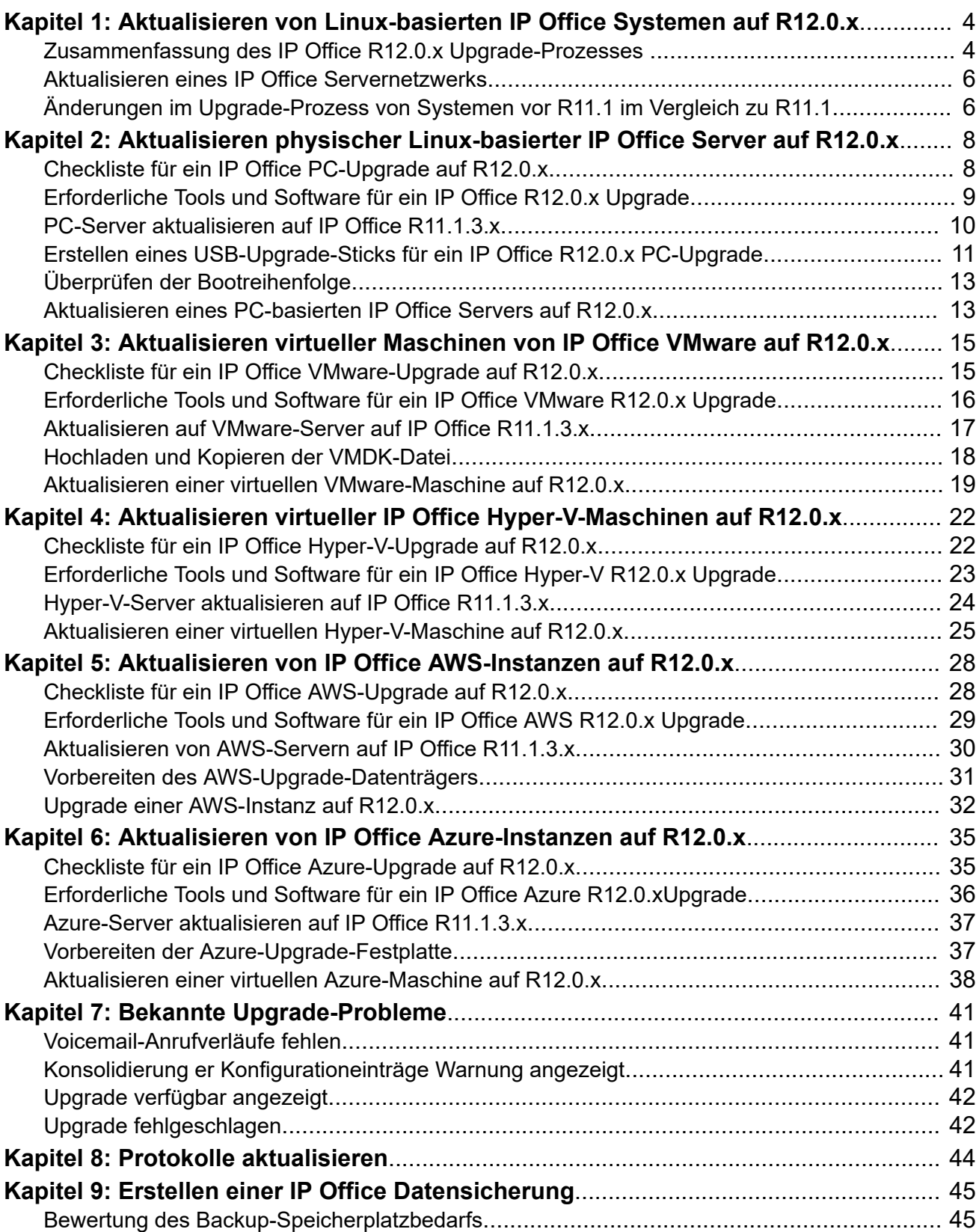

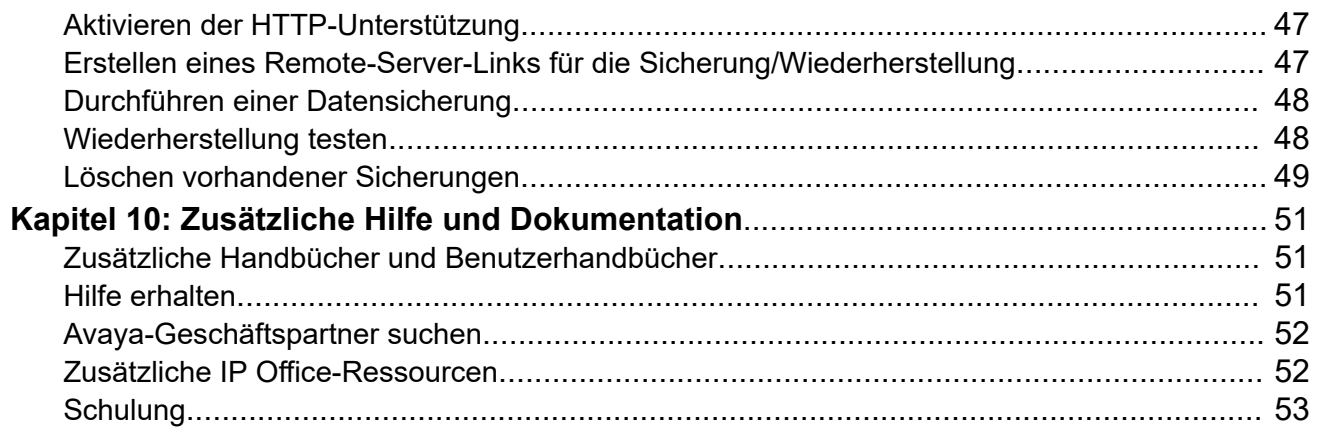

# <span id="page-3-0"></span>**Kapitel 1: Aktualisieren von Linuxbasierten IP Office Systemen auf R12.0.x**

In diesem Dokument werden die Upgrade-Prozesse für das Upgrade von Linux-basierten IP Office Servern von Versionen vor R11.1.3.x auf R12.0.x oder höher beschrieben.

#### **Warnung:**

- Sie müssen diese Prozesse verwenden, wenn Sie Linux-basierte IP Office Server von Versionen vor R11.1.3.x auf R12.0.x oder höher aktualisieren.
	- Der Versuch, mithilfe des iso Standard-Dateiübertragungsprozesse ein Upgrade von einer Version vor R11.1.3.x auf R12.0.x oder höher durchzuführen, schlägt fehl und kann zu Datenverlust und anderen Problemen führen.
- Die Upgrade-Prozesse in diesem Dokument sind aufgrund der Änderung des zugrunde liegenden Linux-Betriebssystems von CentOS zu Rocky Linux erforderlich.
- Sie müssen die Prozesse in diesem Dokument für alle Linux-basierten IP Office Servertypen verwenden.
	- Dazu gehören IP Office Anwendungsserver.
	- Die Prozesse in diesem Dokument gelten nicht für IP500 V2 Steuereinheiten.
- Verwenden Sie immer die neuesten verfügbaren R11.1.3.x und R12.0.x Service Packs. Diese enthalten die neuesten Änderungen für den Upgrade-Prozess.
- Nach dem Upgrade können Sie für weitere Upgrades in R12.0.x die iso Standard-Dateiübertragungsprozesse verwenden.

#### **Verwandte Links**

Zusammenfassung des IP Office R12.0.x Upgrade-Prozesses auf Seite 4 [Aktualisieren eines IP Office Servernetzwerks](#page-5-0) auf Seite 6 [Änderungen im Upgrade-Prozess von Systemen vor R11.1 im Vergleich zu R11.1](#page-5-0) auf Seite 6

## **Zusammenfassung des IP Office R12.0.x Upgrade-Prozesses**

Im Folgenden finden Sie eine Zusammenfassung des Upgrade-Prozesses:

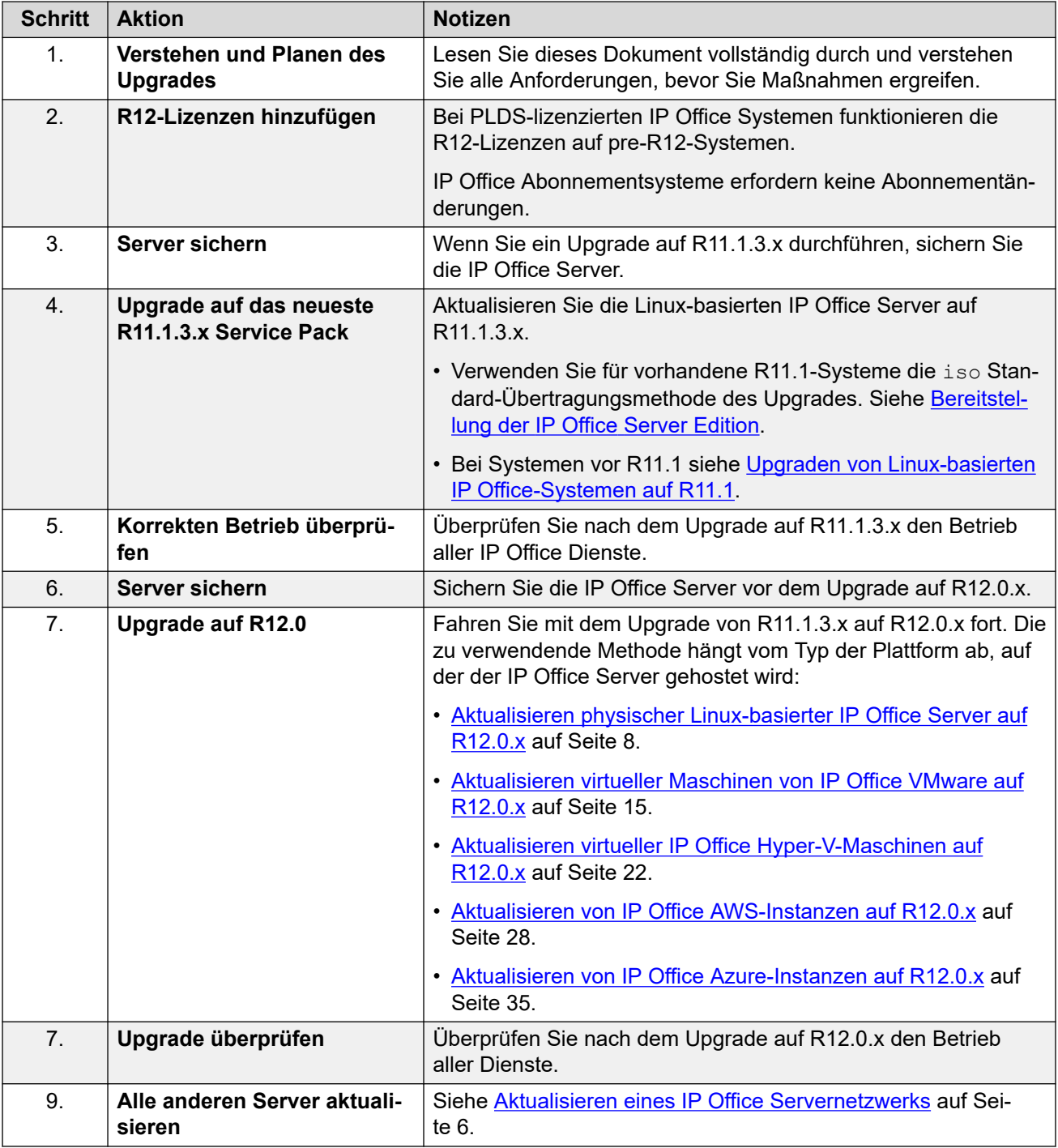

[Aktualisieren von Linux-basierten IP Office Systemen auf R12.0.x](#page-3-0) auf Seite 4

# <span id="page-5-0"></span>**Aktualisieren eines IP Office Servernetzwerks**

### **Empfohlene Upgrade-Reihenfolge**

Für ein Netzwerk von IP Office Servern können Sie eine der folgenden Methoden verwenden:

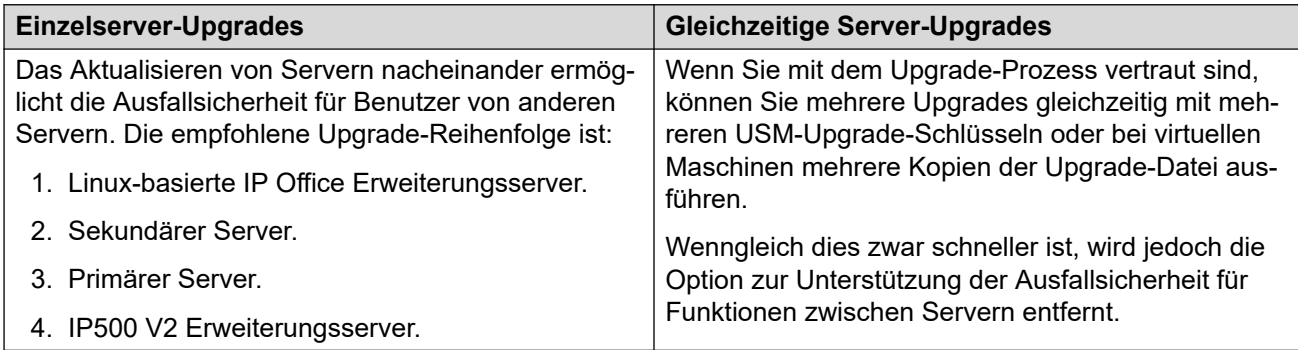

#### **Wiederverwendung der Upgrade-Medien**

Sie können das Upgrade-Image wiederverwenden, um mehrere Server nacheinander zu aktualisieren. Sie dürfen jedoch nur ein Upgrade-Image verwenden, um jeweils ein Upgrade eines Servers durchzuführen.

#### **Upgrade-Warnungen**

Beim Upgrade von IP Office Servern in einem Server Edition oder Select Netzwerk müssen Sie jeden Linux-basierten IP Office Server im Netzwerk mithilfe der in diesem Dokument beschriebenen Prozesse aktualisieren.

- Wenn in IP Office Web Manager **Upgrade verfügbar** angezeigt wird, verwenden Sie diese Option nicht.
- Wenn das **Konsolidierung er Konfigurationeinträge** Menü in IP Office Web Manager geöffnet wird, brechen Sie das Menü ab.

#### **Verwandte Links**

[Aktualisieren von Linux-basierten IP Office Systemen auf R12.0.x](#page-3-0) auf Seite 4

# **Änderungen im Upgrade-Prozess von Systemen vor R11.1 im Vergleich zu R11.1**

Die Prozesse in diesem Dokument ähneln denen in [Upgraden von Linux-basierten IP Office-](https://documentation.avaya.com/bundle/IPOfficeR11_1LinuxUpgrade/page/Upgrading_Linux_Base_IP_Office_Systems.html)[Systemen auf R11.1.](https://documentation.avaya.com/bundle/IPOfficeR11_1LinuxUpgrade/page/Upgrading_Linux_Base_IP_Office_Systems.html) Die Unterschiede sind:

- Für R11.1:
- - Das Upgrade wurde von CentOS 6 auf CentOS 7 durchgeführt.
	- Das Upgrade von R11.1 umfasste wichtige Änderungen an Media Manager zur Unterstützung der Datenverschlüsselung. Der Upgrade-Prozess enthält Schritte, die Sie bei Media Manager während des Upgrade-Prozesses befolgen müssen.
- Für R12.0:
	- Das Upgrade erfolgt von CentOS 7 auf Rocky Linux 9.

- Der Upgrade-Prozess erfordert keine besonderen Schritte für Media Manager.

#### **Verwandte Links**

[Aktualisieren von Linux-basierten IP Office Systemen auf R12.0.x](#page-3-0) auf Seite 4

# <span id="page-7-0"></span>**Kapitel 2: Aktualisieren physischer Linux-basierter IP Office Server auf R12.0.x**

In diesem Abschnitt wird der Vorgang zum Upgrade eines physischen PC-basierten IP Office Servers von IP Office R11.1.3.x auf R12.0.x beschrieben.

• Dieser Vorgang gilt für Server Edition, Select und IP Office Application Servers.

#### **Verwandte Links**

Checkliste für ein IP Office PC-Upgrade auf R12.0.x auf Seite 8 [Erforderliche Tools und Software für ein IP Office R12.0.x Upgrade](#page-8-0) auf Seite 9 [PC-Server aktualisieren auf IP Office R11.1.3.x](#page-9-0) auf Seite 10 [Erstellen eines USB-Upgrade-Sticks für ein IP Office R12.0.x PC-Upgrade](#page-10-0) auf Seite 11 [Überprüfen der Bootreihenfolge](#page-12-0) auf Seite 13 [Aktualisieren eines PC-basierten IP Office Servers auf R12.0.x](#page-12-0) auf Seite 13

## **Checkliste für ein IP Office PC-Upgrade auf R12.0.x**

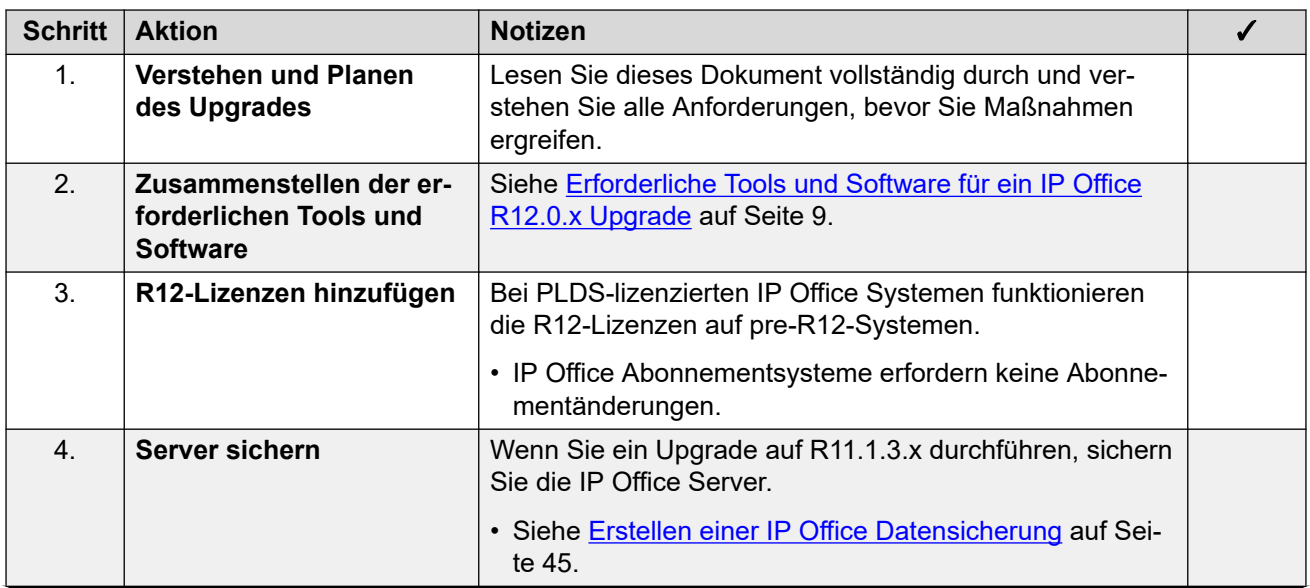

*Die Tabelle wird auf der nächsten Seite fortgesetzt …*

<span id="page-8-0"></span>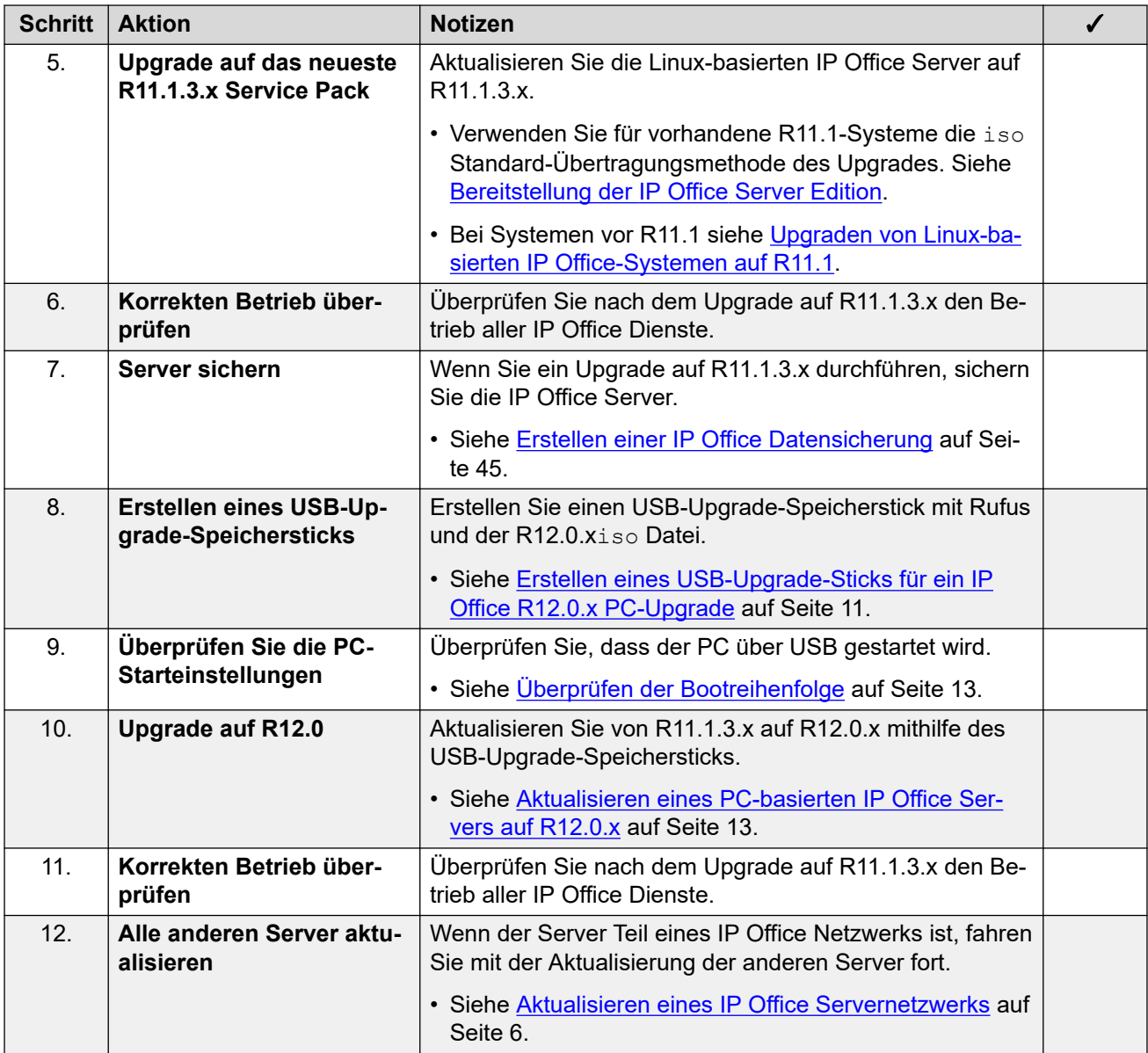

[Aktualisieren physischer Linux-basierter IP Office Server auf R12.0.x](#page-7-0) auf Seite 8

# **Erforderliche Tools und Software für ein IP Office R12.0.x Upgrade**

Sie benötigen die folgenden Tools und Software für den Upgrade-Prozess. Mit Ausnahme von Rufus können Sie die Software von der Avaya Support-Website ([https://support.avaya.com\)](https://support.avaya.com) herunterladen.

#### • **ISO-Datei des IP Office R11.1.3.x Server-PCs**

Stellen Sie sicher, dass Sie die richtige iso Datei auswählen. Bei PC-Servern beginnt der Dateiname mit abe, gefolgt von der Softwareversion.

#### <span id="page-9-0"></span>• **Rufus USB-Erstellungssoftware**

Sie können die Avaya USB Creator Software nicht für die Prozesse in diesem Handbuch verwenden. Sie müssen Rufus R4.4 oder höher herunterladen und verwenden. Sie können Rufus von<https://rufus.ie/> herunterladen.

#### • **ISO-Datei des IP Office R12.0.x Server-PCs**

Stellen Sie sicher, dass Sie die richtige iso Datei auswählen. Bei PC-Servern beginnt der Dateiname mit abe, gefolgt von der Softwareversion.

#### • **256 GB+ USB-Speicherstick**

PC-Server-Upgrades erfordern einen USB-Speicherstick mit mindestens 256 GB. Die Mindestgröße ist wichtig, da der Upgrade-Prozess den USB-Speicherstick verwendet, um IP Office Daten während des Upgrades zu speichern und wiederherzustellen.

#### • **Tastatur, Monitor und Maus**

Während der Upgrade-Prozess nach dem Neustart des Servers automatisch ausgeführt wird, ist es nützlich, den Fortschritt zu sehen.

#### • **R12-Lizenzdatei**

PLDS-lizenzierte IP Office Systeme erfordern eine Reihe von R12.0.x Lizenzen. Die R12.0.x Lizenzen funktionieren auch für Server einer Version älter als IP Office R12.0.x.

- Der Upgrade-Prozess in diesem Dokument setzt voraus, dass Sie die Lizenzen hinzugefügt haben, bevor Sie ein Upgrade auf R12.0.x durchführen.
- IP Office Abonnementsysteme benötigen keine neuen Abonnements.

#### **Verwandte Links**

[Aktualisieren physischer Linux-basierter IP Office Server auf R12.0.x](#page-7-0) auf Seite 8

## **PC-Server aktualisieren auf IP Office R11.1.3.x**

#### **Informationen zu diesem Vorgang**

Die erste Phase des Upgrades auf R12.0.x besteht darin, alle IP Office Server auf R11.1.3.x zu aktualisieren.

- Ersetzen Sie bei PLDS-lizenzierten Systemen die vorhandenen Lizenzen durch die R12.0-Lizenzen und überprüfen Sie den Betrieb.
- Befolgen Sie bei Systemen vor R11.1 die Vorgehensweise in [Upgraden von Linux](https://documentation.avaya.com/bundle/IPOfficeR11_1LinuxUpgrade/page/Upgrading_Linux_Base_IP_Office_Systems.html)[basierten IP Office-Systemen auf R11.1](https://documentation.avaya.com/bundle/IPOfficeR11_1LinuxUpgrade/page/Upgrading_Linux_Base_IP_Office_Systems.html).
- Führen Sie bei Systemen ab Version R11.1 ein Upgrade mit dem iso Standard-Dateiübertragungsprozess durch.

#### **Warnung:**

• Dieser Vorgang ist unerlässlich. In R11.1.3.x gibt es Änderungen, die vom R12.0.x Upgrade-Prozess verwendet werden. Der Versuch, ein Upgrade von einer früheren Version auf R12.0.x oder höher durchzuführen, schlägt fehl und kann zum Datenverlust führen.

#### <span id="page-10-0"></span>**Vorgehensweise**

- 1. Ersetzen Sie bei PLDS-lizenzierten Systemen die vorhandenen Lizenzen durch die R12.0-Lizenzen.
- 2. Überprüfen Sie den Betrieb der IP Office Dienste.
- 3. Sichern Sie die IP Office Dienste. Siehe [Erstellen einer IP Office Datensicherung](#page-44-0) auf Seite 45.
- 4. Aktualisieren Sie die Systeme auf R11.1.3.x:
	- Führen Sie bei Systemen ab Version R11.1 ein Upgrade mit dem iso Standard-Dateiübertragungsprozess durch.
	- Befolgen Sie bei Systemen vor R11.1 die Vorgehensweise in [Upgraden von Linux](https://documentation.avaya.com/bundle/IPOfficeR11_1LinuxUpgrade/page/Upgrading_Linux_Base_IP_Office_Systems.html)[basierten IP Office-Systemen auf R11.1.](https://documentation.avaya.com/bundle/IPOfficeR11_1LinuxUpgrade/page/Upgrading_Linux_Base_IP_Office_Systems.html)
- 5. Überprüfen Sie den Betrieb der IP Office Dienste.

#### **Weitere Schritte**

• Siehe Erstellen eines USB-Upgrade-Sticks für ein IP Office R12.0.x PC-Upgrade auf Seite 11.

#### **Verwandte Links**

[Aktualisieren physischer Linux-basierter IP Office Server auf R12.0.x](#page-7-0) auf Seite 8

# **Erstellen eines USB-Upgrade-Sticks für ein IP Office R12.0.x PC-Upgrade**

#### **Informationen zu diesem Vorgang**

In diesem Prozess wird beschrieben, wie Sie einen USB-Speicherstick für das Upgrade eines PC-basierten IP Office Systems von R11.1.3.x auf R12.0.x erstellen.

• Nach dem Erstellen eines USB-Upgrade-Sticks können Sie mit demselben USB-Upgrade-Stick mehrere R11.1.3.x Server aktualisieren.

### **Warnung:**

• Dieser Vorgang löscht alle vorhandenen Dateien und Ordner auf dem USB-Stick, ohne dass eine Wiederherstellung möglich ist.

#### **Voraussetzungen**

#### • **Rufus USB-Erstellungssoftware**

Sie können die Avaya USB Creator Software nicht für die Prozesse in diesem Handbuch verwenden. Sie müssen Rufus R4.4 oder höher herunterladen und verwenden. Sie können Rufus von<https://rufus.ie/> herunterladen.

#### • **ISO-Datei des IP Office R12.0.x Server-PCs**

Stellen Sie sicher, dass Sie die richtige iso Datei auswählen. Bei PC-Servern beginnt der Dateiname mit abe, gefolgt von der Softwareversion.

#### • **256 GB+ USB-Speicherstick**

PC-Server-Upgrades erfordern einen USB-Speicherstick mit mindestens 256 GB. Die Mindestgröße ist wichtig, da der Upgrade-Prozess den USB-Speicherstick verwendet, um IP Office Daten während des Upgrades zu speichern und wiederherzustellen.

#### **Vorgehensweise**

- 1. Stecken Sie den USB-Speicherstick in einen Windows-PC.
- 2. Starten Sie Rufus.
- 3. Wählen Sie im Feld **Gerät** den USB-Speicherstick aus.
- 4. Klicken Sie neben dem Auswahlfeld **Startart** auf **AUSWÄHLEN** und wählen Sie die iso Datei aus.
	- Stellen Sie sicher, dass Sie die richtige iso Datei auswählen. Bei PC-Servern beginnt der Dateiname mit abe, gefolgt von der Softwareversion.
- 5. Wählen Sie die folgenden anderen Optionen aus:
	- **Datenträgername:** Ändern Sie dies bei Bedarf in **AVAYA** ohne Anführungszeichen.
	- **Dateisystem:** Behalten Sie **Großes FAT32** bei.
- 6. Klicken Sie auf **Start**.
	- a. Wählen Sie **Im ISO-Bildmodus schreiben** und klicken Sie auf **OK**.
	- b. Wenn Rufus eine Nachricht zum Herunterladen der Dateien 1dlinux.sys und ldlinux.bss anzeigt, wählen Sie **Ja**.
		- Rufus tut dies nur einmal. Es lädt die Dateien in den Ordner C:\Users\<name>\AppData\Local\Rufus herunter.
	- c. Wenn Rufus eine Warnung zum Löschen aller vorhandenen Daten anzeigt, klicken Sie auf **OK**.
	- d. Die Anwendung zeigt den Fortschritt beim Auspacken der iso Datei auf den USB-Speicherstick an. Dies dauert bis zu 10 Minuten.
	- e. Wenn der Vorgang abgeschlossen ist, zeigt Rufus "BEREIT" an. Klicken Sie auf **SCHLIESSEN**.
- 7. Öffnen Sie den USB-Speicherstick im Dateimanager.
	- a. Öffnen Sie den Ordner USB.
	- b. Kopieren Sie die Dateien avaya autoupgrade.conf und syslinux.cfg in den Stammordner des USB-Speichersticks.

#### **Warnung:**

- **Kopieren Sie keine anderen Dateien:** Wenn Sie andere Dateien kopieren, führt der USB-Stick eine neue Installation durch und löscht alle vorhandenen Dateien auf dem Server.
- 8. Der USB-Upgradestick ist jetzt einsatzbereit.

#### **Weitere Schritte**

• Siehe [Überprüfen der Bootreihenfolge](#page-12-0) auf Seite 13.

#### **Verwandte Links**

[Aktualisieren physischer Linux-basierter IP Office Server auf R12.0.x](#page-7-0) auf Seite 8

# <span id="page-12-0"></span>**Überprüfen der Bootreihenfolge**

Für diesen Upgrade-Prozess muss der Server-PC vom USB-Upgrade-Speicherstick gestartet werden. Dazu müssen Sie möglicherweise die in den Einstellungen des Server-PCs festgelegte Bootreihenfolge ändern.

• Die IP Office R12.0-Laufwerksabbilder unterstützen das Booten über die UEFI-Einstellungen oder über ältere Bootoptionen. Avaya empfiehlt die Verwendung von UEFI.

Um weitere Geräte zur Bootreihenfolge hinzuzufügen oder die Reihenfolge der Verwendung zu ändern, müssen Sie die Booteinstellungen des Servers ändern. Die Zugriffsmethode auf diese Einstellungen variiert je nach Server. Informationen dazu finden Sie im Handbuch des PC-Herstellers.

- Normalerweise wird beim Starten des Server-PCs kurz eine Option zum Zugriff auf die BIOS-Einstellungen eines Servers angezeigt. Beispiel: "Drücken Sie für die Einrichtung auf Entf".
- Während der PC die BIOS-Einstellungen anzeigt, wird der Bootvorgang beendet.
- Um von einem USB-Speicherstick zu starten, stellen Sie sicher, dass die Boot-Einstellungen die USB-Option vor der Server-Festplatte auflisten. Wenn es mehrere USB-Optionen gibt, wählen Sie USB-FDD aus.
- Die Festplatte des Servers muss in der Liste der Startgeräte bleiben. Der Server startet von der Festplatte, nachdem Sie den Upgrade-Vorgang abgeschlossen haben.
	- Wenn es aus Sicherheitsgründen erforderlich ist, rufen Sie nach dem Upgrade des Servers auf R12.0 erneut die Boot-Einstellungen auf und entfernen Sie die USB-Option aus der Boot-Reihenfolge.

#### **Prozedur**

• Siehe Aktualisieren eines PC-basierten IP Office Servers auf R12.0.x auf Seite 13.

#### **Verwandte Links**

[Aktualisieren physischer Linux-basierter IP Office Server auf R12.0.x](#page-7-0) auf Seite 8

# **Aktualisieren eines PC-basierten IP Office Servers auf R12.0.x**

#### **Informationen zu diesem Vorgang**

Gehen Sie wie folgt vor, um ein Upgrade mithilfe eines USB-Speichersticks durchzuführen.

#### **Voraussetzungen**

- Sie müssen den Server auf aktualisieren IP Office R11.1.3.x.
- Sichern Sie nach dem Upgrade auf IP Office R11.1.3.x alle Server und Dienste, bevor Sie ein Upgrade auf R12.0.x durchführen. Siehe [Erstellen einer IP Office Datensicherung](#page-44-0) auf Seite 45.

#### **Vorgehensweise**

1. Verbinden Sie Monitor, Tastatur und Maus mit dem Server.

- 2. Fahren Sie den Server mit der folgenden Methode herunter:
	- a. Stellen Sie über Port 7071 eine Verbindung zu den Menüs für die Plattformansicht/ Websteuerung des Servers her.
	- b. Klicken Sie auf **Herunterfahren** und dann auf **Ja**. Warten Sie etwa 90 Sekunden. Danach werden die Dienste auf dem angeschlossenen Monitor heruntergefahren.

#### **Warnung:**

- Verwenden Sie keine andere Methode zum Herunterfahren des Servers. Andernfalls gehen Daten und Einstellungen verloren. Diese Methode erstellt Dateien, die der Upgrade-Prozess verwendet.
- 3. Stecken Sie den USB-Upgrade-Stick in den USB-Port des PCs.
- 4. Starten Sie den Server neu.
- 5. Warten Sie, während der Upgrade-Prozess stattfindet. Der Upgrade-Prozess kann eine Stunde dauern, während der auf dem Monitor nichts angezeigt wird. Wenn der Server das Upgrade abgeschlossen hat, wird er automatisch ausgeschaltet.
- 6. Entfernen Sie den USB-Upgrade-Stick.
- 7. Starten Sie den Server neu.
- 8. Warten Sie 10 Minuten. Während dieser Zeit führt der Upgrade-Prozess zusätzliche Schritte aus und startet den Server erneut.
- 9. Wenn der Server neu gestartet wurde:
	- a. Überprüfen Sie, ob die angezeigte Version R12.0.x lautet. Wenn nicht, siehe [Upgrade fehlgeschlagen](#page-41-0) auf Seite 42.
	- b. Brechen Sie jedes **Konsolidierung er Konfigurationeinträge** Menü ab, das in IP Office Manager oder IP Office Web Manager angezeigt wird. Das Menü wird ausgeblendet, nachdem Sie alle IP Office Server in einem Netzwerk auf R12.0.x aktualisiert haben.
	- c. Ignorieren Sie alle in **Upgrade verfügbar** angezeigten IP Office Web Manager Meldungen. Sie dürfen nur andere IP Office Server mit den Prozessen in diesem Dokument aktualisieren.
	- d. Testen und überprüfen Sie nach dem Upgrade den Betrieb aller Dienste. Bei Problemen siehe [Bekannte Upgrade-Probleme](#page-40-0) auf Seite 41.
- 10. Wenn der Server Teil eines Netzwerks ist, fahren Sie mit dem nächsten Server fort. Siehe [Aktualisieren eines IP Office Servernetzwerks](#page-5-0) auf Seite 6.
	- Sie können das Upgrade-Image wiederverwenden, um mehrere Server nacheinander zu aktualisieren. Sie dürfen jedoch nur ein Upgrade-Image verwenden, um jeweils ein Upgrade eines Servers durchzuführen.
- 11. Wenn der Server Teil eines Netzwerks ist, fahren Sie mit dem nächsten Server fort. Siehe [Aktualisieren eines IP Office Servernetzwerks](#page-5-0) auf Seite 6.
	- Sie können denselben USB-Speicherstick verwenden, um ein Upgrade anderer Server durchzuführen. Sie müssen den USB-Speicherstick nicht neu erstellen.

#### **Verwandte Links**

[Aktualisieren physischer Linux-basierter IP Office Server auf R12.0.x](#page-7-0) auf Seite 8

# <span id="page-14-0"></span>**Kapitel 3: Aktualisieren virtueller Maschinen von IP Office VMware auf R12.0.x**

Die Prozesse in diesem Abschnitt behandeln das Upgrade virtueller VMware-Maschinen von IP Office R11.1.3.x auf R12.0.x.

#### **Verwandte Links**

Checkliste für ein IP Office VMware-Upgrade auf R12.0.x auf Seite 15 [Erforderliche Tools und Software für ein IP Office VMware R12.0.x Upgrade](#page-15-0) auf Seite 16 [Aktualisieren auf VMware-Server auf IP Office R11.1.3.x](#page-16-0) auf Seite 17 [Hochladen und Kopieren der VMDK-Datei](#page-17-0) auf Seite 18 [Aktualisieren einer virtuellen VMware-Maschine auf R12.0.x](#page-18-0) auf Seite 19

# **Checkliste für ein IP Office VMware-Upgrade auf R12.0.x**

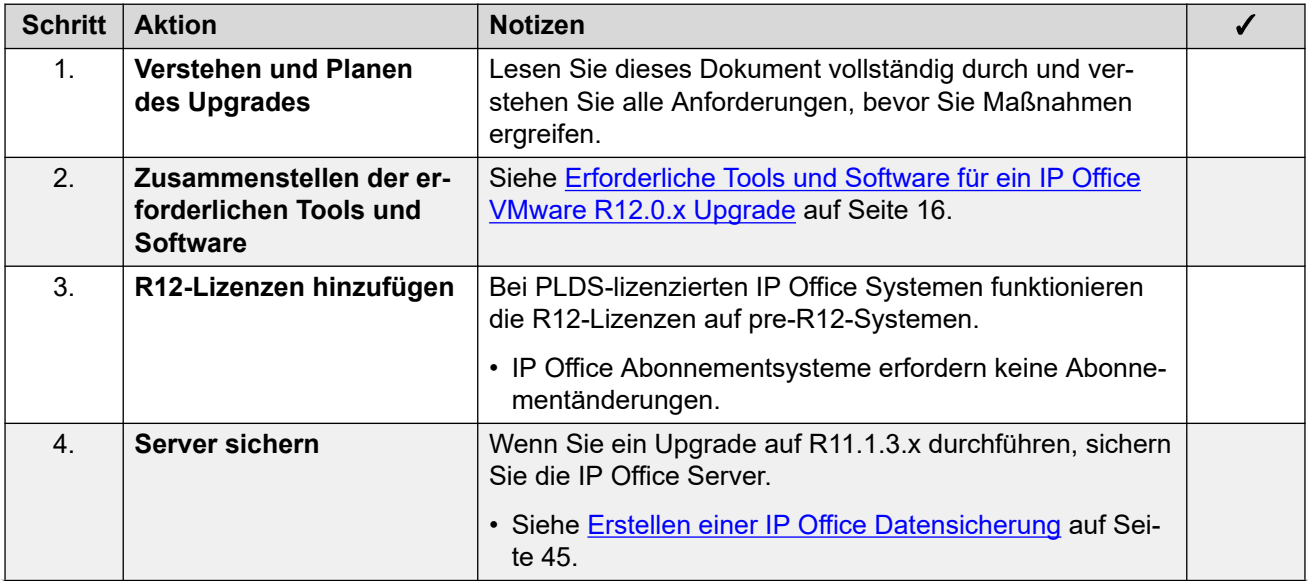

*Die Tabelle wird auf der nächsten Seite fortgesetzt …*

<span id="page-15-0"></span>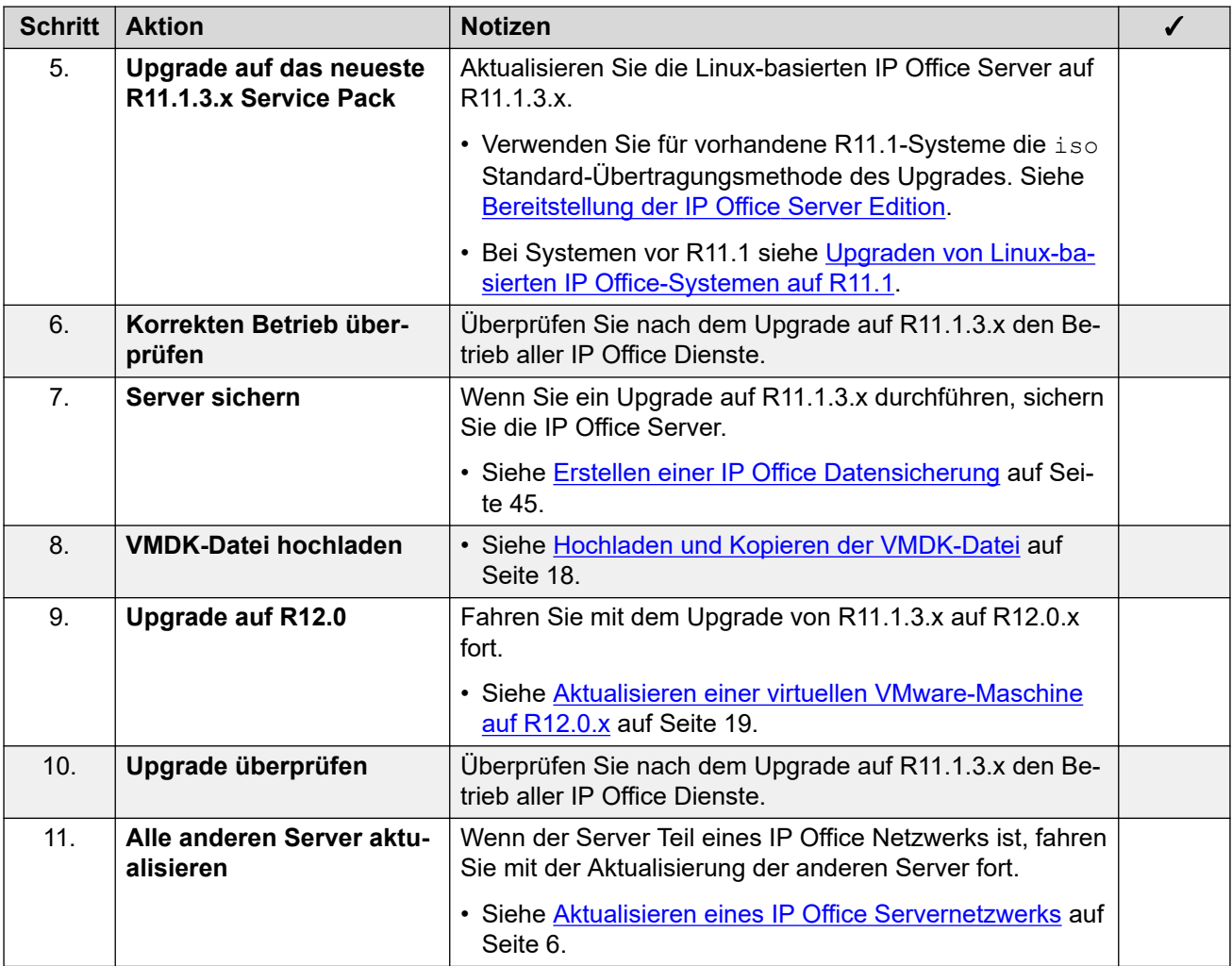

[Aktualisieren virtueller Maschinen von IP Office VMware auf R12.0.x](#page-14-0) auf Seite 15

# **Erforderliche Tools und Software für ein IP Office VMware R12.0.x Upgrade**

Sie benötigen die folgenden Tools und Software für den Upgrade-Prozess. Mit Ausnahme von Rufus können Sie die Software von der Avaya Support-Website ([https://support.avaya.com\)](https://support.avaya.com) herunterladen.

#### • **ISO-Datei des IP Office R11.1.3.x Server-PCs**

Stellen Sie sicher, dass Sie die richtige iso Datei auswählen. Bei PC-Servern beginnt der Dateiname mit abe, gefolgt von der Softwareversion.

#### • **VMDK-Datei für R12.0-Upgrade**

Sie fügen diese Datei als zusätzliches Laufwerk zur virtuellen Maschine hinzu. Wenn die virtuelle Maschine von diesem Laufwerk neu gestartet wird, aktualisiert sie die virtuelle Maschine auf R12.0 x.

#### <span id="page-16-0"></span>• **R12-Lizenzdatei**

PLDS-lizenzierte IP Office Systeme erfordern eine Reihe von R12.0.x Lizenzen. Die R12.0.x Lizenzen funktionieren auch für Server einer Version älter als IP Office R12.0.x.

- Der Upgrade-Prozess in diesem Dokument setzt voraus, dass Sie die Lizenzen hinzugefügt haben, bevor Sie ein Upgrade auf R12.0.x durchführen.
- IP Office Abonnementsysteme benötigen keine neuen Abonnements.

#### **Verwandte Links**

[Aktualisieren virtueller Maschinen von IP Office VMware auf R12.0.x](#page-14-0) auf Seite 15

### **Aktualisieren auf VMware-Server auf IP Office R11.1.3.x**

#### **Informationen zu diesem Vorgang**

Die erste Phase des Upgrades auf R12.0.x besteht darin, alle IP Office Server auf R11.1.3.x zu aktualisieren.

- Ersetzen Sie bei PLDS-lizenzierten Systemen die vorhandenen Lizenzen durch die R12.0-Lizenzen und überprüfen Sie den Betrieb.
- Befolgen Sie bei Systemen vor R11.1 die Vorgehensweise in [Upgraden von Linux](https://documentation.avaya.com/bundle/IPOfficeR11_1LinuxUpgrade/page/Upgrading_Linux_Base_IP_Office_Systems.html)[basierten IP Office-Systemen auf R11.1](https://documentation.avaya.com/bundle/IPOfficeR11_1LinuxUpgrade/page/Upgrading_Linux_Base_IP_Office_Systems.html).
- Führen Sie bei Systemen ab Version R11.1 ein Upgrade mit dem iso Standard-Dateiübertragungsprozess durch.

#### **Warnung:**

• Dieser Vorgang ist unerlässlich. In R11.1.3.x gibt es Änderungen, die vom R12.0.x Upgrade-Prozess verwendet werden. Der Versuch, ein Upgrade von einer früheren Version auf R12.0.x oder höher durchzuführen, schlägt fehl und kann zum Datenverlust führen.

#### **Vorgehensweise**

- 1. Ersetzen Sie bei PLDS-lizenzierten Systemen die vorhandenen Lizenzen durch die R12.0-Lizenzen.
- 2. Überprüfen Sie den Betrieb der IP Office Dienste.
- 3. Sichern Sie die IP Office Dienste. Siehe [Erstellen einer IP Office Datensicherung](#page-44-0) auf Seite 45.
- 4. Aktualisieren Sie die Systeme auf R11.1.3.x:
	- Führen Sie bei Systemen ab Version R11.1 ein Upgrade mit dem  $iso$  Standard-Dateiübertragungsprozess durch.
	- Befolgen Sie bei Systemen vor R11.1 die Vorgehensweise in [Upgraden von Linux](https://documentation.avaya.com/bundle/IPOfficeR11_1LinuxUpgrade/page/Upgrading_Linux_Base_IP_Office_Systems.html)[basierten IP Office-Systemen auf R11.1.](https://documentation.avaya.com/bundle/IPOfficeR11_1LinuxUpgrade/page/Upgrading_Linux_Base_IP_Office_Systems.html)
- 5. Überprüfen Sie den Betrieb der IP Office Dienste.

#### **Weitere Schritte**

• Siehe [Hochladen und Kopieren der VMDK-Datei](#page-17-0) auf Seite 18.

<span id="page-17-0"></span>[Aktualisieren virtueller Maschinen von IP Office VMware auf R12.0.x](#page-14-0) auf Seite 15

### **Hochladen und Kopieren der VMDK-Datei**

#### **Informationen zu diesem Vorgang**

Dieser Vorgang lädt die vmdk Upgrade-Datei in den VMware-Datenspeicher hoch, der von der virtuellen IP Office Maschine verwendet wird.

#### **Vorgehensweise**

- 1. Melden Sie sich bei der VMware-Plattform an, auf der die virtuelle Maschine gehostet wird.
- 2. Laden Sie das Upgrade mithilfe des Datenspeicherbrowsers vmdk in einen Ordner im Datenspeicher hoch:
	- a. Wählen Sie den Datenspeicher aus, in dem die virtuelle Maschine gehostet wird.
	- b. Erstellen Sie einen neuen Ordner, indem Sie auf das Symbol <sup>on</sup> Ordner hinzufügen klicken. Verwenden Sie keinen Ordner, der die Dateien vmx und vmdk der virtuellen Maschine enthält.
	- c. Klicken Sie auf das Upload-Symbol .
	- d. Wenn Sie zur Installation des Client-Integrations-Plug-Ins aufgefordert werden, befolgen Sie die Anweisungen und klicken Sie dann erneut auf das Symbol Hochladen.
	- e. Wählen Sie die vmdk Upgrade-Datei aus und laden Sie sie in den neuen Ordner hoch.
- 3. Kopieren Sie die vmdk Upgrade-Datei auf die erste virtuelle Maschine, die aktualisiert werden muss.
	- a. Wählen Sie die hochgeladene vmdk Upgrade-Datei aus und klicken Sie auf das Symbol **P** "Kopieren".
	- b. Navigieren Sie zum Datenspeicherordner der virtuellen Maschine und klicken Sie auf **OK**.
	- c. Beim Kopieren der Datei in VMware wird die Größe der vmdk Datei von 4,5 GB auf 200 GB erweitert. Sie können die Datei erst für das Upgrade verwenden, wenn Sie sie erweitert haben.
	- d. Warten Sie, bis der Vorgang "Abgeschlossen" anzeigt. Der Vorgang zeigt  $100$  %" an, wenn er fast abgeschlossen ist. Sie müssen jedoch warten, bis "Abgeschlossen" angezeigt wird.

#### **Weitere Schritte**

• Siehe [Aktualisieren einer virtuellen VMware-Maschine auf R12.0.x](#page-18-0) auf Seite 19.

#### **Verwandte Links**

[Aktualisieren virtueller Maschinen von IP Office VMware auf R12.0.x](#page-14-0) auf Seite 15

# <span id="page-18-0"></span>**Aktualisieren einer virtuellen VMware-Maschine auf R12.0.x**

#### **Informationen zu diesem Vorgang**

Dieser Vorgang startet die virtuelle Maschine von der Kopie der VMDK Upgrade-Datei. Der Startvorgang sichert die Serverdaten, aktualisiert sie auf R12.0.x und stellt dann die Serverdaten wieder her.

#### **Voraussetzungen**

- Sie müssen den Server auf aktualisieren IP Office R11.1.3.x.
- Sichern Sie nach dem Upgrade auf IP Office R11.1.3.x alle Server und Dienste, bevor Sie ein Upgrade auf R12.0.x durchführen. Siehe [Erstellen einer IP Office Datensicherung](#page-44-0) auf Seite 45.

#### **Vorgehensweise**

- 1. Fahren Sie den Server mit der folgenden Methode herunter:
	- a. Stellen Sie über Port 7071 eine Verbindung zu den Menüs für die Plattformansicht/ Websteuerung des Servers her.
	- b. Klicken Sie auf **Herunterfahren** und dann auf **Ja**. Warten Sie etwa 90 Sekunden. Danach werden die Dienste auf dem angeschlossenen Monitor heruntergefahren.

### **Warnung:**

- Verwenden Sie keine andere Methode zum Herunterfahren des Servers. Andernfalls gehen Daten und Einstellungen verloren. Diese Methode erstellt Dateien, die der Upgrade-Prozess verwendet.
- 2. Melden Sie sich bei der VMware-Plattform an, auf der die virtuelle Maschine gehostet wird.
- 3. Installieren Sie die vmdk Dateien des Upgrades als neue Festplatte für die virtuelle Maschine:
	- a. Wählen Sie die virtuelle Maschine aus und klicken Sie auf **Einstellungen der virtuellen Maschine bearbeiten**.
	- b. Legen Sie auf der Registerkarte **Virtuelle Hardware** unten **Neues Gerät** auf **Vorhandene Festplatte** fest und klicken Sie auf **Hinzufügen**.
	- c. Navigieren Sie zur Kopie der vmdk Datei des Upgrades und wählen Sie diese Datei aus.

### **Wichtig:**

- Verwenden Sie nicht die ursprünglich hochgeladene vmdk Datei. Sie müssen die Kopie der von Ihnen erstellten Datei verwenden.
- Wenn ein Netzwerk von Servern aktualisiert wird, kann jeder Server dieselbe kopierte vmdk Datei verwenden. Die Datei kann jedoch immer nur von einem Server verwendet werden.
- d. Klicken Sie auf **Weiter>**. Überprüfen Sie die Einstellungen und klicken Sie auf **OK**.
- 4. Passen Sie die Bootreihenfolge der Festplatten der virtuellen Maschine an, um mit der vmdk Datei des Upgrades zu starten:
	- a. Erweitern Sie die Einstellungen der Festplatte.
	- b. Klicken Sie neben **Virtueller Geräteknoten** auf die SCSI-Einstellung und wählen Sie die Position des Laufwerks in der Bootreihenfolge aus. SCSI(0:0) ist das erste Laufwerk und das Laufwerk, von dem der Server startet, SCSI(0:1) das zweite Laufwerk usw.
	- c. Klicken Sie auf **OK** und wiederholen Sie den Vorgang für die anderen vorhandenen Laufwerke.
	- d. Überprüfen Sie nach Abschluss Folgendes:
		- Das vmdk Upgrade-Laufwerk ist SCSI(0:0).
		- Das ursprüngliche IP Office Laufwerk ist SCSI(0:1).
		- Wenn vorhanden, ist das Media Manager Laufwerk SCSI(0:2).
- 5. Klicken Sie auf **Einschalten der virtuellen Maschine**.
- 6. Klicken Sie auf **Zusammenfassung**.
- 7. Klicken Sie auf das Bildschirmbild, um den Upgrade-Prozess von der Konsole aus zu überwachen.
- 8. Wenn der Server fertig ist, wird er automatisch ausgeschaltet.
- 9. Entfernen Sie die vmdk Datei des Upgrades von der virtuellen Maschine und setzen Sie die Bootreihenfolge des Laufwerks zurück:
	- a. Wählen Sie die virtuelle Maschine aus und klicken Sie auf **Einstellungen der virtuellen Maschine bearbeiten**.
	- b. Bewegen Sie den Cursor rechts neben den Eintrag der Upgrade-Festplatte und klicken Sie auf das Symbol **x**.
	- c. Kehren Sie den Vorgang in Schritt 4 um, um die verbleibenden Laufwerke wieder in die ursprüngliche Bootreihenfolge zurückzusetzen.
	- d. Überprüfen Sie nach Abschluss Folgendes:
		- Das ursprüngliche IP Office Laufwerk ist SCSI(0:0).
		- Falls vorhanden, das Media Manager Laufwerk SCSI(0:1) ist.
- 10. Starten Sie den virtuellen Server neu, indem Sie auf **Einschalten der virtuellen Maschine** klicken.
- 11. Warten Sie 10 Minuten. Während dieser Zeit führt der Upgrade-Prozess zusätzliche Schritte aus und startet den Server erneut.
- 12. Wenn der Server neu gestartet wurde:
	- a. Überprüfen Sie, ob die angezeigte Version R12.0.x lautet. Wenn nicht, siehe [Upgrade fehlgeschlagen](#page-41-0) auf Seite 42.
	- b. Brechen Sie jedes **Konsolidierung er Konfigurationeinträge** Menü ab, das in IP Office Manager oder IP Office Web Manager angezeigt wird. Das Menü wird ausgeblendet, nachdem Sie alle IP Office Server in einem Netzwerk auf R12.0.x aktualisiert haben.
- c. Ignorieren Sie alle in **Upgrade verfügbar** angezeigten IP Office Web Manager Meldungen. Sie dürfen nur andere IP Office Server mit den Prozessen in diesem Dokument aktualisieren.
- d. Testen und überprüfen Sie nach dem Upgrade den Betrieb aller Dienste. Bei Problemen siehe [Bekannte Upgrade-Probleme](#page-40-0) auf Seite 41.
- 13. Wenn der Server Teil eines Netzwerks ist, fahren Sie mit dem nächsten Server fort. Siehe [Aktualisieren eines IP Office Servernetzwerks](#page-5-0) auf Seite 6.
	- Sie können das Upgrade-Image wiederverwenden, um mehrere Server nacheinander zu aktualisieren. Sie dürfen jedoch nur ein Upgrade-Image verwenden, um jeweils ein Upgrade eines Servers durchzuführen.
- 14. Wenn Sie mit dem Betrieb der aktualisierten Server zufrieden sind, können Sie die Kopien des Upgrade-Laufwerks löschen.
	- Führen Sie dies erst nach durch, wenn Sie mit dem Upgrade zufrieden sind. Die Upgrade-Festplatte enthält Protokolldateien im Zusammenhang mit dem Upgrade, siehe [Protokolle aktualisieren](#page-43-0) auf Seite 44. Sie benötigen diese Protokolldateien, um Upgrade-Probleme zu melden.

[Aktualisieren virtueller Maschinen von IP Office VMware auf R12.0.x](#page-14-0) auf Seite 15

# <span id="page-21-0"></span>**Kapitel 4: Aktualisieren virtueller IP Office Hyper-V-Maschinen auf R12.0.x**

In diesem Abschnitt wird das Upgrade virtueller Hyper-V-Maschinen von IP Office R11.1.3.x auf R12.0.x beschrieben.

#### **Verwandte Links**

Checkliste für ein IP Office Hyper-V-Upgrade auf R12.0.x auf Seite 22 [Erforderliche Tools und Software für ein IP Office Hyper-V R12.0.x Upgrade](#page-22-0) auf Seite 23 [Hyper-V-Server aktualisieren auf IP Office R11.1.3.x](#page-23-0) auf Seite 24 [Aktualisieren einer virtuellen Hyper-V-Maschine auf R12.0.x](#page-24-0) auf Seite 25

## **Checkliste für ein IP Office Hyper-V-Upgrade auf R12.0.x**

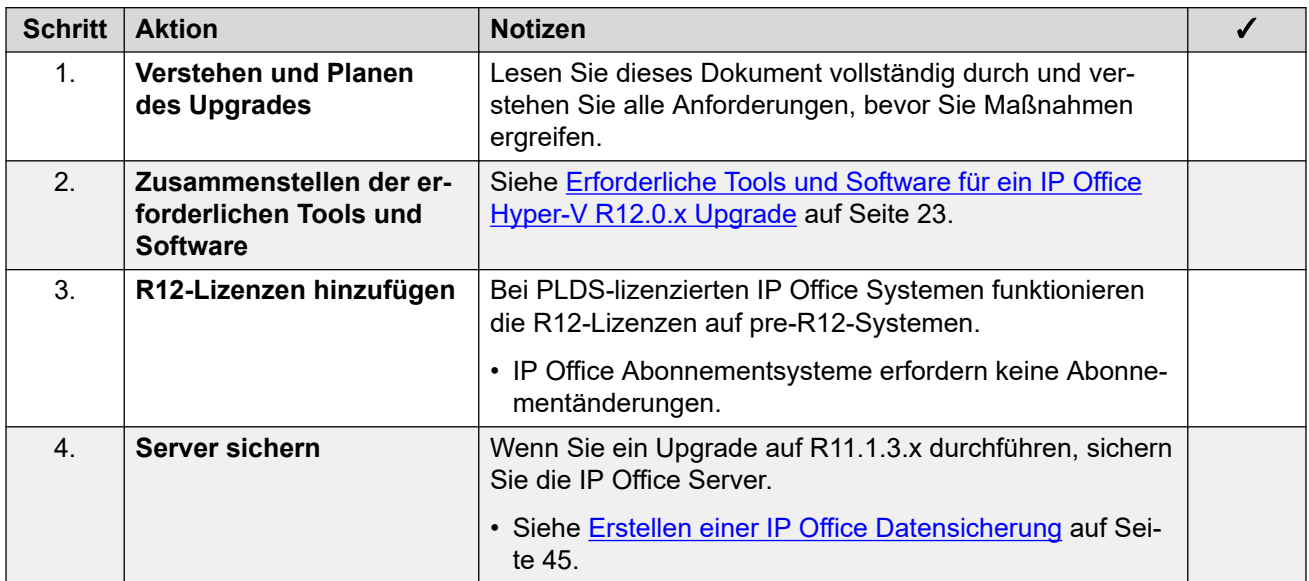

*Die Tabelle wird auf der nächsten Seite fortgesetzt …*

<span id="page-22-0"></span>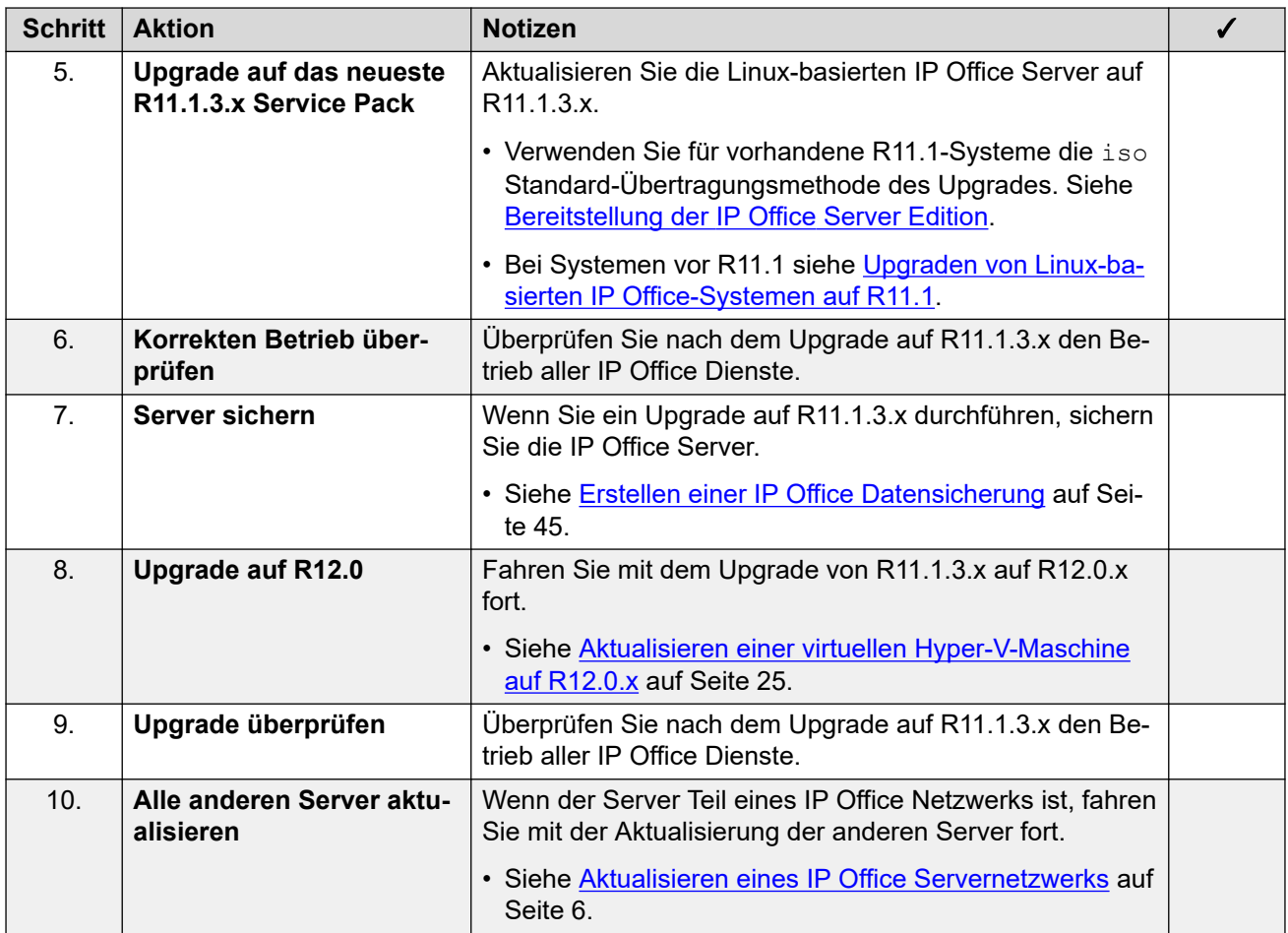

[Aktualisieren virtueller IP Office Hyper-V-Maschinen auf R12.0.x](#page-21-0) auf Seite 22

# **Erforderliche Tools und Software für ein IP Office Hyper-V R12.0.x Upgrade**

Sie benötigen die folgenden Tools und Software für den Upgrade-Prozess. Mit Ausnahme von Rufus können Sie die Software von der Avaya Support-Website ([https://support.avaya.com\)](https://support.avaya.com) herunterladen.

#### • **ISO-Datei des IP Office R11.1.3.x Server-PCs**

Stellen Sie sicher, dass Sie die richtige iso Datei auswählen. Bei PC-Servern beginnt der Dateiname mit abe, gefolgt von der Softwareversion.

#### • **R12.0 Upgrade Hyper-V VHD-Datei**

Sie fügen diese Datei als zusätzliches Laufwerk zur virtuellen Maschine hinzu. Wenn die virtuelle Maschine von diesem Laufwerk neu gestartet wird, aktualisiert sie die virtuelle Maschine auf R12.0.x.

#### • **R12-Lizenzdatei**

<span id="page-23-0"></span>PLDS-lizenzierte IP Office Systeme erfordern eine Reihe von R12.0.x Lizenzen. Die R12.0.x Lizenzen funktionieren auch für Server einer Version älter als IP Office R12.0.x.

- Der Upgrade-Prozess in diesem Dokument setzt voraus, dass Sie die Lizenzen hinzugefügt haben, bevor Sie ein Upgrade auf R12.0.x durchführen.
- IP Office Abonnementsysteme benötigen keine neuen Abonnements.

#### **Verwandte Links**

[Aktualisieren virtueller IP Office Hyper-V-Maschinen auf R12.0.x](#page-21-0) auf Seite 22

# **Hyper-V-Server aktualisieren auf IP Office R11.1.3.x**

#### **Informationen zu diesem Vorgang**

Die erste Phase des Upgrades auf R12.0.x besteht darin, alle IP Office Server auf R11.1.3.x zu aktualisieren.

- Ersetzen Sie bei PLDS-lizenzierten Systemen die vorhandenen Lizenzen durch die R12.0-Lizenzen und überprüfen Sie den Betrieb.
- Befolgen Sie bei Systemen vor R11.1 die Vorgehensweise in [Upgraden von Linux](https://documentation.avaya.com/bundle/IPOfficeR11_1LinuxUpgrade/page/Upgrading_Linux_Base_IP_Office_Systems.html)[basierten IP Office-Systemen auf R11.1](https://documentation.avaya.com/bundle/IPOfficeR11_1LinuxUpgrade/page/Upgrading_Linux_Base_IP_Office_Systems.html).
- Führen Sie bei Systemen ab Version R11.1 ein Upgrade mit dem  $iso$  Standard-Dateiübertragungsprozess durch.

#### **Warnung:**

• Dieser Vorgang ist unerlässlich. In R11.1.3.x gibt es Änderungen, die vom R12.0.x Upgrade-Prozess verwendet werden. Der Versuch, ein Upgrade von einer früheren Version auf R12.0.x oder höher durchzuführen, schlägt fehl und kann zum Datenverlust führen.

#### **Vorgehensweise**

- 1. Ersetzen Sie bei PLDS-lizenzierten Systemen die vorhandenen Lizenzen durch die R12.0-Lizenzen.
- 2. Überprüfen Sie den Betrieb der IP Office Dienste.
- 3. Sichern Sie die IP Office Dienste. Siehe [Erstellen einer IP Office Datensicherung](#page-44-0) auf Seite 45.
- 4. Aktualisieren Sie die Systeme auf R11.1.3.x:
	- Führen Sie bei Systemen ab Version R11.1 ein Upgrade mit dem iso Standard-Dateiübertragungsprozess durch.
	- Befolgen Sie bei Systemen vor R11.1 die Vorgehensweise in [Upgraden von Linux](https://documentation.avaya.com/bundle/IPOfficeR11_1LinuxUpgrade/page/Upgrading_Linux_Base_IP_Office_Systems.html)[basierten IP Office-Systemen auf R11.1.](https://documentation.avaya.com/bundle/IPOfficeR11_1LinuxUpgrade/page/Upgrading_Linux_Base_IP_Office_Systems.html)
- 5. Überprüfen Sie den Betrieb der IP Office Dienste.

#### **Weitere Schritte**

• Siehe [Aktualisieren einer virtuellen Hyper-V-Maschine auf R12.0.x](#page-24-0) auf Seite 25.

#### **Verwandte Links**

[Aktualisieren virtueller IP Office Hyper-V-Maschinen auf R12.0.x](#page-21-0) auf Seite 22

# <span id="page-24-0"></span>**Aktualisieren einer virtuellen Hyper-V-Maschine auf R12.0.x**

#### **Informationen zu diesem Vorgang**

Dieser Vorgang startet die virtuelle Maschine aus der VHD-Upgradedatei. Der Startvorgang sichert die Serverdaten, aktualisiert sie auf R12.0.x und stellt dann die Serverdaten wieder her.

#### **Voraussetzungen**

- Sie müssen den Server auf aktualisieren IP Office R11.1.3.x.
- Sichern Sie nach dem Upgrade auf IP Office R11.1.3.x alle Server und Dienste, bevor Sie ein Upgrade auf R12.0.x durchführen. Siehe [Erstellen einer IP Office Datensicherung](#page-44-0) auf Seite 45.

#### **Vorgehensweise**

- 1. Fahren Sie den Server mit der folgenden Methode herunter:
	- a. Stellen Sie über Port 7071 eine Verbindung zu den Menüs für die Plattformansicht/ Websteuerung des Servers her.
	- b. Klicken Sie auf **Herunterfahren** und dann auf **Ja**. Warten Sie etwa 90 Sekunden. Danach werden die Dienste auf dem angeschlossenen Monitor heruntergefahren.

### **Warnung:**

- Verwenden Sie keine andere Methode zum Herunterfahren des Servers. Andernfalls gehen Daten und Einstellungen verloren. Diese Methode erstellt Dateien, die der Upgrade-Prozess verwendet.
- 2. Kopieren Sie die vhd Datei in den Ordner auf der Hyper-V-Plattform, der zum Speichern der virtuellen Festplatten verwendet wird.
- 3. Klicken Sie in Hyper-V Manager mit der rechten Maustaste auf die virtuelle Maschine und wählen Sie **Verbinden**, um ein Konsolenfenster anzuzeigen.
- 4. Klicken Sie auf das O Symbol, um die virtuelle Maschine zu stoppen.
- 5. Wählen Sie **Datei** > **Einstellungen**.
- 6. Wenn die virtuelle Maschine über eine virtuelle Festplatte für Media Manager verfügt, klicken Sie auf dieses Laufwerk und ändern Sie es in IDE Controller 1, Location 0. Klicken Sie auf **Übernehmen**.
- 7. Wählen Sie die vorhandene Hauptfestplatte aus und ändern Sie sie in IDE Controller 0, Location 1. Klicken Sie auf **Übernehmen**.
- 8. Klicken Sie erneut auf **IDE-Controller 0**:
	- a. Wählen Sie **Festplatte**, und klicken Sie auf **Hinzufügen**.
	- b. Überprüfen Sie, ob der **Controller** auf **IDE-Controller 0, Standort 0** eingestellt ist.
	- c. Suchen Sie im Feld **Virtuelle Festplatte** nach der vhd Upgrade-Datei und klicken Sie auf **Öffnen**. Klicken Sie auf **Anwenden**.
	- d. Klicken Sie auf **OK**.
- 9. Starten Sie die virtuelle Maschine neu:
	- a. Klicken Sie auf das Symbol **.**
	- b. Die virtuelle Maschine wird mit der vhd Upgrade-Datei neu gestartet. Dadurch wird das Upgrade der anderen virtuellen Laufwerke gestartet.
	- c. Wenn der Server fertig ist, wird er automatisch ausgeschaltet.
- 10. Setzen Sie die virtuellen Laufwerke auf die ursprüngliche Bootreihenfolge zurück:
	- a. Klicken Sie auf die vhd Upgrade-Datei und dann auf **Entfernen**. Klicken Sie auf **Anwenden**.
	- b. Setzen Sie in den Einstellungen des vorherigen Hauptlaufwerks den **Standort**  des Laufwerks zurück auf IDE Controller 0, Location 0. Klicken Sie auf **Übernehmen**.
	- c. Wenn auch ein Media Manager Laufwerk vorhanden ist, stellen Sie den **Standort**  des Laufwerks zurück auf IDE Controller 0, Location 1. Klicken Sie auf **Übernehmen**.
	- d. Klicken Sie auf **OK**.
- 11. Starten Sie den Server neu, indem Sie auf das Symbol (b) klicken.
- 12. Warten Sie 10 Minuten. Während dieser Zeit führt der Upgrade-Prozess zusätzliche Schritte aus und startet den Server erneut.
- 13. Wenn der Server neu gestartet wurde:
	- a. Überprüfen Sie, ob die angezeigte Version R12.0.x lautet. Wenn nicht, siehe [Upgrade fehlgeschlagen](#page-41-0) auf Seite 42.
	- b. Brechen Sie jedes **Konsolidierung er Konfigurationeinträge** Menü ab, das in IP Office Manager oder IP Office Web Manager angezeigt wird. Das Menü wird ausgeblendet, nachdem Sie alle IP Office Server in einem Netzwerk auf R12.0.x aktualisiert haben.
	- c. Ignorieren Sie alle in **Upgrade verfügbar** angezeigten IP Office Web Manager Meldungen. Sie dürfen nur andere IP Office Server mit den Prozessen in diesem Dokument aktualisieren.
	- d. Testen und überprüfen Sie nach dem Upgrade den Betrieb aller Dienste. Bei Problemen siehe [Bekannte Upgrade-Probleme](#page-40-0) auf Seite 41.
- 14. Wenn der Server Teil eines Netzwerks ist, fahren Sie mit dem nächsten Server fort. Siehe [Aktualisieren eines IP Office Servernetzwerks](#page-5-0) auf Seite 6.
	- Sie können das Upgrade-Image wiederverwenden, um mehrere Server nacheinander zu aktualisieren. Sie dürfen jedoch nur ein Upgrade-Image verwenden, um jeweils ein Upgrade eines Servers durchzuführen.
- 15. Wenn Sie mit dem Betrieb der aktualisierten Server zufrieden sind, können Sie die Kopien des Upgrade-Laufwerks löschen.
	- Führen Sie dies erst nach durch, wenn Sie mit dem Upgrade zufrieden sind. Die Upgrade-Festplatte enthält Protokolldateien im Zusammenhang mit dem Upgrade, siehe [Protokolle aktualisieren](#page-43-0) auf Seite 44. Sie benötigen diese Protokolldateien, um Upgrade-Probleme zu melden.

[Aktualisieren virtueller IP Office Hyper-V-Maschinen auf R12.0.x](#page-21-0) auf Seite 22

# <span id="page-27-0"></span>**Kapitel 5: Aktualisieren von IP Office AWS-Instanzen auf R12.0.x**

Die Prozesse in diesem Abschnitt behandeln das Upgrade virtueller AWS-Instanzen von IP Office R11.1.3.x auf R12.0.x.

#### **Verwandte Links**

Checkliste für ein IP Office AWS-Upgrade auf R12.0.x auf Seite 28 [Erforderliche Tools und Software für ein IP Office AWS R12.0.x Upgrade](#page-28-0) auf Seite 29 [Aktualisieren von AWS-Servern auf IP Office R11.1.3.x](#page-29-0) auf Seite 30 [Vorbereiten des AWS-Upgrade-Datenträgers](#page-30-0) auf Seite 31 [Upgrade einer AWS-Instanz auf R12.0.x](#page-31-0) auf Seite 32

# **Checkliste für ein IP Office AWS-Upgrade auf R12.0.x**

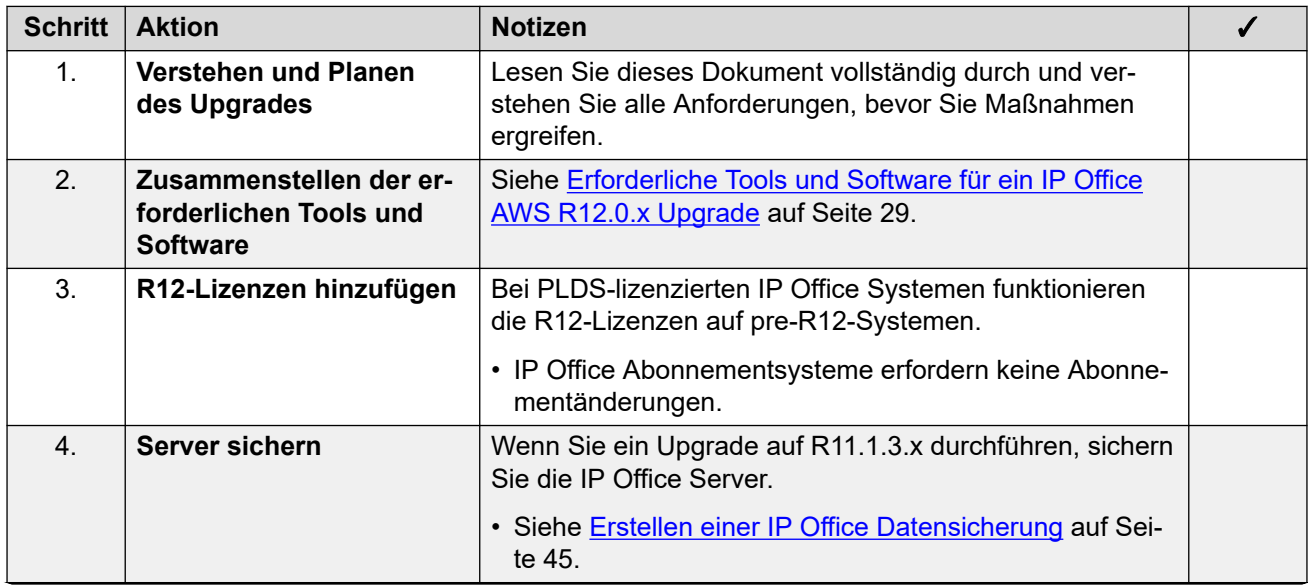

*Die Tabelle wird auf der nächsten Seite fortgesetzt …*

<span id="page-28-0"></span>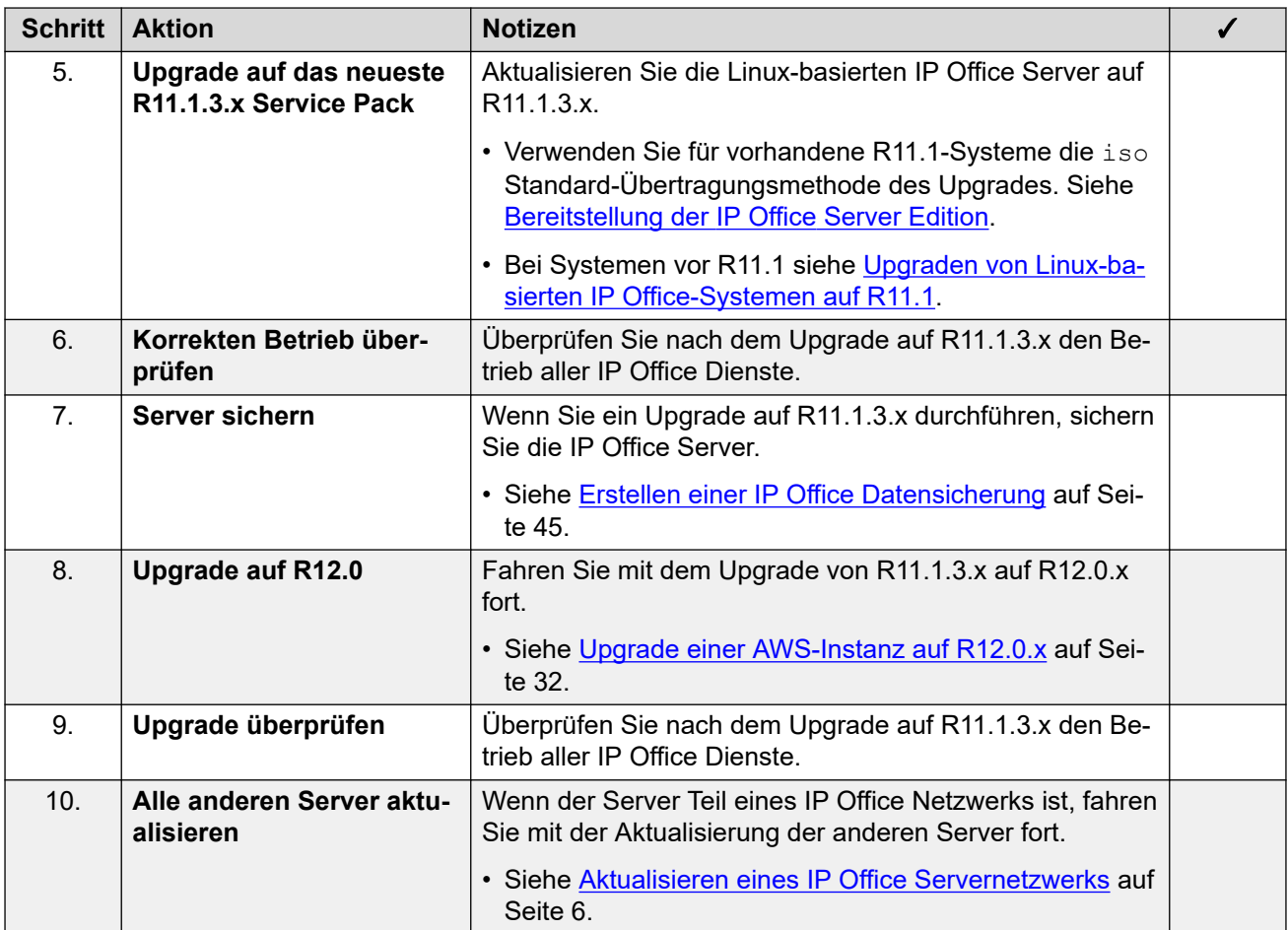

[Aktualisieren von IP Office AWS-Instanzen auf R12.0.x](#page-27-0) auf Seite 28

# **Erforderliche Tools und Software für ein IP Office AWS R12.0.x Upgrade**

Sie benötigen die folgenden Tools und Software für den Upgrade-Prozess. Mit Ausnahme von Rufus können Sie die Software von der Avaya Support-Website ([https://support.avaya.com\)](https://support.avaya.com) herunterladen.

#### • **ISO-Datei des IP Office R11.1.3.x Server-PCs**

Stellen Sie sicher, dass Sie die richtige iso Datei auswählen. Bei PC-Servern beginnt der Dateiname mit abe, gefolgt von der Softwareversion.

#### • **VMDK-Datei für R12.0-Upgrade**

Sie fügen diese Datei als zusätzliches Laufwerk zur virtuellen Maschine hinzu. Wenn die virtuelle Maschine von diesem Laufwerk neu gestartet wird, aktualisiert sie die virtuelle Maschine auf R12.0.x.

#### • **R12-Lizenzdatei**

<span id="page-29-0"></span>PLDS-lizenzierte IP Office Systeme erfordern eine Reihe von R12.0.x Lizenzen. Die R12.0.x Lizenzen funktionieren auch für Server einer Version älter als IP Office R12.0.x.

- Der Upgrade-Prozess in diesem Dokument setzt voraus, dass Sie die Lizenzen hinzugefügt haben, bevor Sie ein Upgrade auf R12.0.x durchführen.
- IP Office Abonnementsysteme benötigen keine neuen Abonnements.

#### • **AWS-Kommandozeilenschnittstelle**

Bei einem Windows-PC können Sie die AWS-Kommandozeile über die Windows-Eingabeaufforderung oder PowerShell ausführen. Weitere Informationen finden Sie unter <https://docs.aws.amazon.com/cli/latest/userguide/cli-chap-welcome.html>.

#### **Verwandte Links**

[Aktualisieren von IP Office AWS-Instanzen auf R12.0.x](#page-27-0) auf Seite 28

## **Aktualisieren von AWS-Servern auf IP Office R11.1.3.x**

#### **Informationen zu diesem Vorgang**

Die erste Phase des Upgrades auf R12.0.x besteht darin, alle IP Office Server auf R11.1.3.x zu aktualisieren.

- Ersetzen Sie bei PLDS-lizenzierten Systemen die vorhandenen Lizenzen durch die R12.0-Lizenzen und überprüfen Sie den Betrieb.
- Befolgen Sie bei Systemen vor R11.1 die Vorgehensweise in [Upgraden von Linux](https://documentation.avaya.com/bundle/IPOfficeR11_1LinuxUpgrade/page/Upgrading_Linux_Base_IP_Office_Systems.html)[basierten IP Office-Systemen auf R11.1](https://documentation.avaya.com/bundle/IPOfficeR11_1LinuxUpgrade/page/Upgrading_Linux_Base_IP_Office_Systems.html).
- Führen Sie bei Systemen ab Version R11.1 ein Upgrade mit dem iso Standard-Dateiübertragungsprozess durch.

#### **Warnung:**

• Dieser Vorgang ist unerlässlich. In R11.1.3.x gibt es Änderungen, die vom R12.0.x Upgrade-Prozess verwendet werden. Der Versuch, ein Upgrade von einer früheren Version auf R12.0.x oder höher durchzuführen, schlägt fehl und kann zum Datenverlust führen.

#### **Vorgehensweise**

- 1. Ersetzen Sie bei PLDS-lizenzierten Systemen die vorhandenen Lizenzen durch die R12.0-Lizenzen.
- 2. Überprüfen Sie den Betrieb der IP Office Dienste.
- 3. Sichern Sie die IP Office Dienste. Siehe [Erstellen einer IP Office Datensicherung](#page-44-0) auf Seite 45.
- 4. Aktualisieren Sie die Systeme auf R11.1.3.x:
	- Führen Sie bei Systemen ab Version R11.1 ein Upgrade mit dem iso Standard-Dateiübertragungsprozess durch.
	- Befolgen Sie bei Systemen vor R11.1 die Vorgehensweise in [Upgraden von Linux](https://documentation.avaya.com/bundle/IPOfficeR11_1LinuxUpgrade/page/Upgrading_Linux_Base_IP_Office_Systems.html)[basierten IP Office-Systemen auf R11.1.](https://documentation.avaya.com/bundle/IPOfficeR11_1LinuxUpgrade/page/Upgrading_Linux_Base_IP_Office_Systems.html)
- 5. Überprüfen Sie den Betrieb der IP Office Dienste.

#### <span id="page-30-0"></span>**Weitere Schritte**

• Siehe Vorbereiten des AWS-Upgrade-Datenträgers auf Seite 31.

#### **Verwandte Links**

[Aktualisieren von IP Office AWS-Instanzen auf R12.0.x](#page-27-0) auf Seite 28

### **Vorbereiten des AWS-Upgrade-Datenträgers**

#### **Informationen zu diesem Vorgang**

Dieser Vorgang lädt die vmdk Datei des Upgrades in einen AWS-Speicher-Bucket hoch.

#### **Vorgehensweise**

- 1. Wenn Sie noch keinen haben, erstellen Sie einen S3-Bucket in derselben Region wie die Instanzen:
	- a. Wählen Sie in der AWS-Verwaltungskonsole unter **STORAGE S3** aus.
	- b. Wählen Sie **Bucket erstellen** und geben Sie einen einprägsamen Namen ein, zum Beispiel "vmdk-ipo".
	- c. Wählen Sie die **Region** aus, in der die zu aktualisierenden Instanzen gehostet werden, und klicken Sie auf **Erstellen** .
- 2. Laden Sie die vmdk Datei in den Bucket hoch:
	- a. Klicken Sie auf **Hochladen** und wählen Sie die vmdk Datei aus.
	- b. Warten Sie, bis der Upload der Datei in den Bucket abgeschlossen ist.
- 3. Erstellen Sie in der AWS-Kommandozeile einen Snapshot aus der vmdk Datei mit dem folgenden Befehl:

```
aws ec2 import-snapshot --description "INSTALLER" --disk-container \Box"Format=VMDK,UserBucket={S3Bucket=vmdk-ipo,S3Key=ABE-upgradedisk.vmdk}"
```
4. Notieren Sie sich die in der Ausgabe angezeigte ImportTaskID. Beispiel:

```
{ 
"SnapshotTaskDetail": { 
"Status": "active", 
"Description": "INSTALLER", 
"DiskImageSize": 0.0, 
"UserBucket": { 
"S3Bucket": "demogermany", 
"S3Key": "ABE-11.1.100-59-upgradedisk.vmdk" 
}, 
"Progress": "0", 
"StatusMessage": "pending" 
}, 
"Description": "INSTALLER", 
"ImportTaskId": "import-snap-0c938d492b68484da"
}
```
5. Überprüfen Sie den Status des Snapshots mit dem folgenden Befehl. Ersetzen Sie die <snap-id> durch den Wert von ImportTaskID, der im vorherigen Schritt angezeigt wurde.

```
aws ec2 describe-import-snapshot-tasks --import-task-ids <snap-id>
```
<span id="page-31-0"></span>6. Fahren Sie erst fort, wenn der in der Befehlsausgabe angezeigte Status "Abgeschlossen" lautet. Beispiel:

```
{ 
"ImportSnapshotTasks": [ 
{ 
"SnapshotTaskDetail": { 
"Status": "completed", 
"Description": "INSTALLER", 
…
```
- 7. Erstellen Sie nach Abschluss des Snapshot-Imports ein Datenträger basierend auf dem Snapshot:
	- a. Wählen Sie **Elastic Block Storage** > **Snapshots**.
	- b. Wählen Sie den Snapshot und dann **Aktionen** > **Datenträger erstellen** aus.
	- c. Wählen Sie für **Datenträgertyp** die Option **Standard-SSD (gp2)**.
	- d. Geben Sie für **Größe (GiB)** 200 GB ein.
	- e. Wählen Sie für **Verfügbarkeitszone** dieselbe Zone aus wie die Instanzen, die Sie aktualisieren.

#### **Weitere Schritte**

• Siehe Upgrade einer AWS-Instanz auf R12.0.x auf Seite 32.

#### **Verwandte Links**

[Aktualisieren von IP Office AWS-Instanzen auf R12.0.x](#page-27-0) auf Seite 28

### **Upgrade einer AWS-Instanz auf R12.0.x**

#### **Informationen zu diesem Vorgang**

Dieser Vorgang startet die virtuelle Maschine aus der kopierten vmdk Upgrade-Datei. Der Startvorgang sichert die Serverdaten, aktualisiert sie auf R12.0.x und stellt dann die Serverdaten wieder her.

#### **Voraussetzungen**

- Sie müssen den Server auf aktualisieren IP Office R11.1.3.x.
- Sichern Sie nach dem Upgrade auf IP Office R11.1.3.x alle Server und Dienste, bevor Sie ein Upgrade auf R12.0.x durchführen. Siehe [Erstellen einer IP Office Datensicherung](#page-44-0) auf Seite 45.

#### **Vorgehensweise**

- 1. Fahren Sie den Server mit der folgenden Methode herunter:
	- a. Stellen Sie über Port 7071 eine Verbindung zu den Menüs für die Plattformansicht/ Websteuerung des Servers her.
	- b. Klicken Sie auf **Herunterfahren** und dann auf **Ja**. Warten Sie etwa 90 Sekunden. Danach werden die Dienste auf dem angeschlossenen Monitor heruntergefahren.

### **Warnung:**

- Verwenden Sie keine andere Methode zum Herunterfahren des Servers. Andernfalls gehen Daten und Einstellungen verloren. Diese Methode erstellt Dateien, die der Upgrade-Prozess verwendet.
- 2. Überprüfen Sie, ob der Server heruntergefahren wurde:
	- a. Wählen Sie in EC2 **Instanzen** und dann die Instanz aus.
	- b. Wählen Sie **Aktionen** > **Instanzstatus** > **Stopp** und bestätigen Sie die Aktion.
- 3. Im Abschnitt **Beschreibung** > **Block-Geräte** werden Links für die virtuellen Festplatten der Instanz angezeigt:
	- $\cdot$  /dev/sda1 = Das IP Office Laufwerk.
	- /dev/sdb = Das optionale Media Manager Laufwerk.
- 4. Klicken Sie auf den /dev/sda1 Link und dann auf den Link **EBS-ID**:
	- a. Notieren Sie sich die **Datenträger-ID** . Klicken Sie auf das Feld **Name** und geben Sie dem Datenträger einen eindeutigen Namen, falls noch nicht geschehen.
	- b. Klicken und wählen Sie **Aktionen** > **Trennen**.
- 5. Wenn auch vorhanden, klicken Sie auf den /dev/sdb Link. Notieren Sie sich die **Datenträger-ID** und wählen Sie dann **Aktionen** > **Trennen**.
- 6. Fügen Sie den Upgrade-Datenträger als Laufwerk an, von dem die Instanz gestartet wird:
	- a. Wählen Sie **Elastic Block Storage** > **Datenträger**.
	- b. Wählen Sie **Aktionen** > **Datenträger anhängen**.
	- c. Wählen Sie im Feld **Instanz** die passende Instanz aus.
	- d. Geben Sie für das **Gerät** /dev/sda1 ein.
	- e. Wiederholen Sie den Vorgang, um den ursprünglichen IP Office Datenträger wieder anzuhängen, aber das **Gerät** ist jetzt auf eingestellt /dev/sdb.
	- f. Sie müssen den Media Manager Datenträger zu diesem Zeitpunkt nicht erneut anschließen.
- 7. Instanz neu starten:
	- a. Wählen Sie **Instanzen** und dann die Instanz aus.
	- b. Wählen Sie **Aktionen** > **Instanzstatus** > **Start** und bestätigen Sie die Aktion.
- 8. Die Instanz startet vom Upgrade-Datenträger und startet den Upgrade-Vorgang.
- 9. Wenn das Upgrade abgeschlossen ist, wird die Instanz automatisch ausgeschaltet.
	- a. Wählen Sie **Instanzen** aus.
	- b. Suchen Sie die Instanz und überprüfen Sie, ob in der Spalte **Statusprüfungen**  "Gestoppt" angezeigt wird.
- 10. Nehmen Sie das Upgrade-Datenträger und den ursprünglichen IP Office Datenträger ab.
- 11. Bringen Sie den ursprünglichen IP Office Datenträger wieder als /dev/sda1 an.
- 12. Falls vorhanden, schließen Sie den Media Manager Datenträger erneut als /dev/sdb an.
- 13. Starten Sie die Instanz neu.
- 14. Warten Sie 10 Minuten. Während dieser Zeit führt der Upgrade-Prozess zusätzliche Schritte aus und startet den Server erneut.
- 15. Wenn der Server neu gestartet wurde:
	- a. Überprüfen Sie, ob die angezeigte Version R12.0.x lautet. Wenn nicht, siehe [Upgrade fehlgeschlagen](#page-41-0) auf Seite 42.
	- b. Brechen Sie jedes **Konsolidierung er Konfigurationeinträge** Menü ab, das in IP Office Manager oder IP Office Web Manager angezeigt wird. Das Menü wird ausgeblendet, nachdem Sie alle IP Office Server in einem Netzwerk auf R12.0.x aktualisiert haben.
	- c. Ignorieren Sie alle in **Upgrade verfügbar** angezeigten IP Office Web Manager Meldungen. Sie dürfen nur andere IP Office Server mit den Prozessen in diesem Dokument aktualisieren.
	- d. Testen und überprüfen Sie nach dem Upgrade den Betrieb aller Dienste. Bei Problemen siehe [Bekannte Upgrade-Probleme](#page-40-0) auf Seite 41.
- 16. Wenn der Server Teil eines Netzwerks ist, fahren Sie mit dem nächsten Server fort. Siehe [Aktualisieren eines IP Office Servernetzwerks](#page-5-0) auf Seite 6.
	- Sie können das Upgrade-Image wiederverwenden, um mehrere Server nacheinander zu aktualisieren. Sie dürfen jedoch nur ein Upgrade-Image verwenden, um jeweils ein Upgrade eines Servers durchzuführen.
- 17. Wenn Sie mit dem Betrieb der aktualisierten Server zufrieden sind, können Sie die Kopien des Upgrade-Laufwerks löschen.
	- Führen Sie dies erst nach durch, wenn Sie mit dem Upgrade zufrieden sind. Die Upgrade-Festplatte enthält Protokolldateien im Zusammenhang mit dem Upgrade, siehe [Protokolle aktualisieren](#page-43-0) auf Seite 44. Sie benötigen diese Protokolldateien, um Upgrade-Probleme zu melden.

[Aktualisieren von IP Office AWS-Instanzen auf R12.0.x](#page-27-0) auf Seite 28

# <span id="page-34-0"></span>**Kapitel 6: Aktualisieren von IP Office Azure-Instanzen auf R12.0.x**

Die Prozesse in diesem Abschnitt behandeln das Upgrade virtueller Azure-Instanzen von IP Office R11.1.3.x auf R12.0.x.

#### **Verwandte Links**

Checkliste für ein IP Office Azure-Upgrade auf R12.0.x auf Seite 35 [Erforderliche Tools und Software für ein IP Office Azure R12.0.xUpgrade](#page-35-0) auf Seite 36 [Azure-Server aktualisieren auf IP Office R11.1.3.x](#page-36-0) auf Seite 37 [Vorbereiten der Azure-Upgrade-Festplatte](#page-36-0) auf Seite 37 [Aktualisieren einer virtuellen Azure-Maschine auf R12.0.x](#page-37-0) auf Seite 38

# **Checkliste für ein IP Office Azure-Upgrade auf R12.0.x**

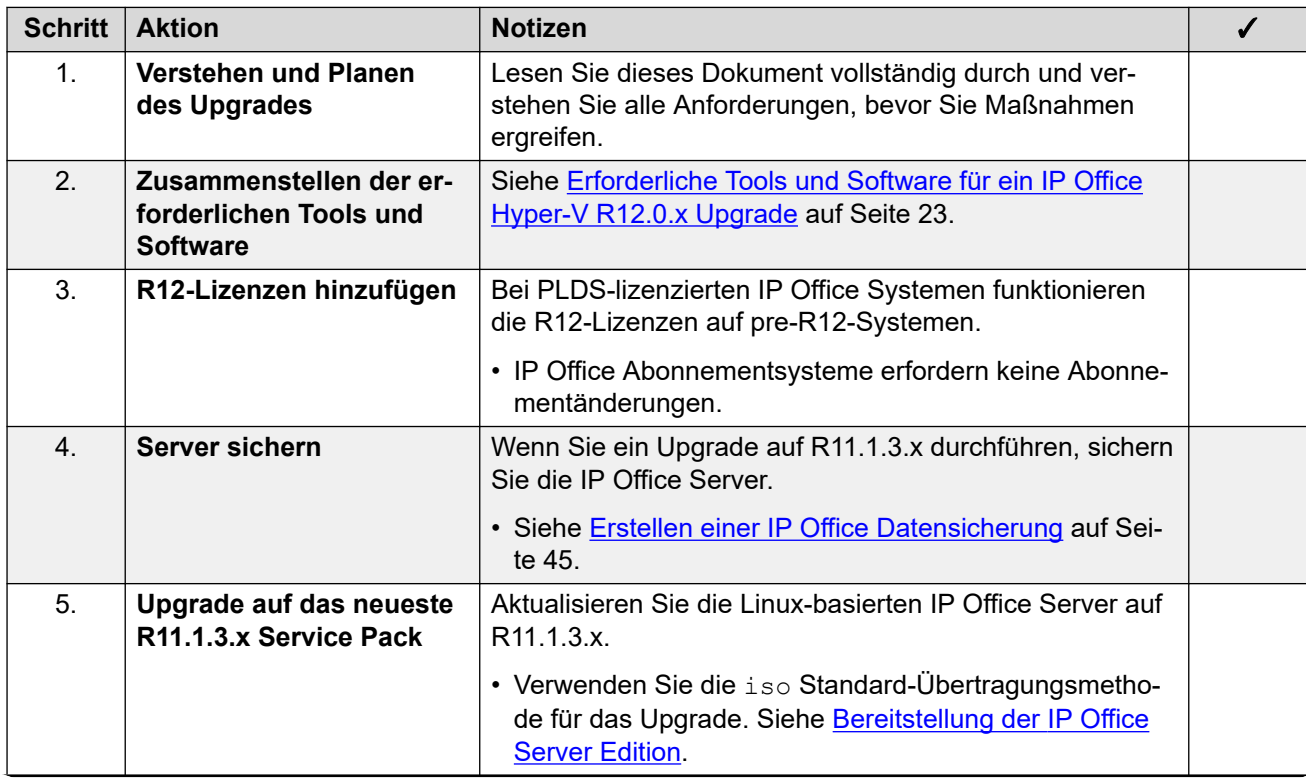

*Die Tabelle wird auf der nächsten Seite fortgesetzt …*

<span id="page-35-0"></span>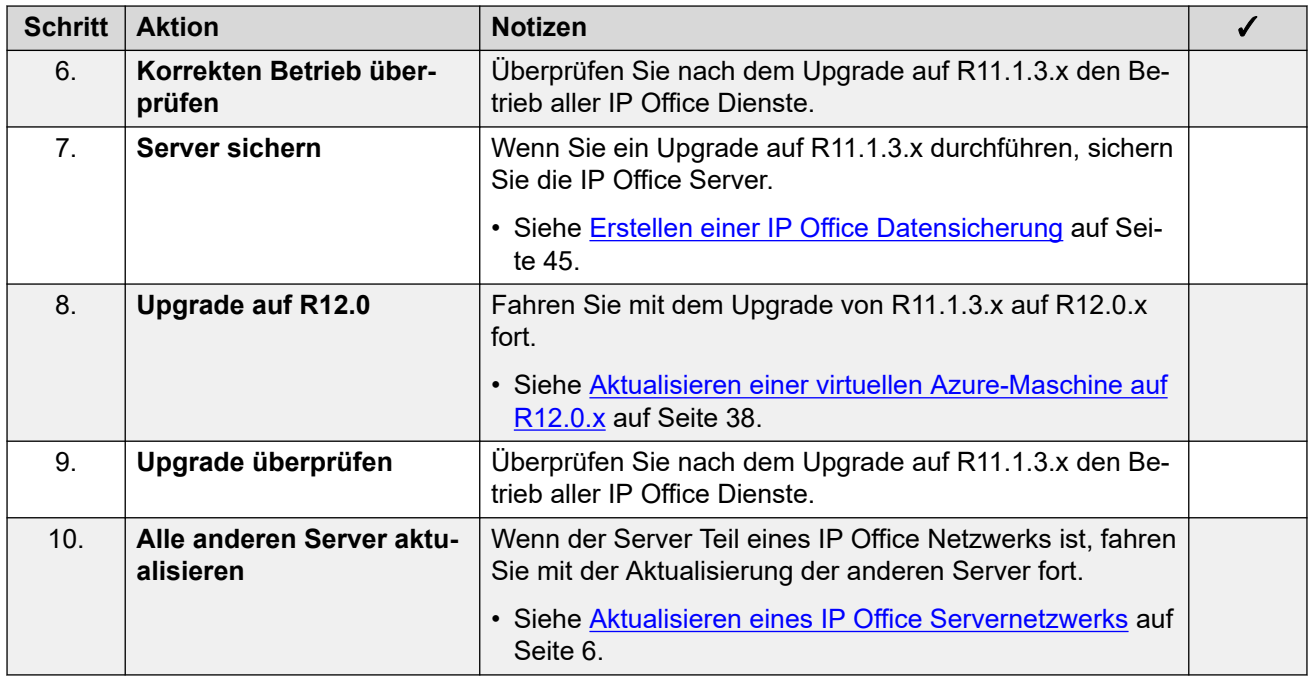

[Aktualisieren von IP Office Azure-Instanzen auf R12.0.x](#page-34-0) auf Seite 35

# **Erforderliche Tools und Software für ein IP Office Azure R12.0.xUpgrade**

Sie benötigen die folgenden Tools und Software für den Upgrade-Prozess. Mit Ausnahme von Rufus können Sie die Software von der Avaya Support-Website ([https://support.avaya.com\)](https://support.avaya.com) herunterladen.

#### • **ISO-Datei des IP Office R11.1.3.x Server-PCs**

Stellen Sie sicher, dass Sie die richtige iso Datei auswählen. Bei PC-Servern beginnt der Dateiname mit abe, gefolgt von der Softwareversion.

#### • **R12.0 Upgrade Azure VHD-Datei**

Sie fügen diese Datei als zusätzliches Laufwerk zur virtuellen Maschine hinzu. Wenn die virtuelle Maschine von diesem Laufwerk neu gestartet wird, aktualisiert sie die virtuelle Maschine auf R12.0.x.

#### • **R12-Lizenzdatei**

PLDS-lizenzierte IP Office Systeme erfordern eine Reihe von R12.0.x Lizenzen. Die R12.0.x Lizenzen funktionieren auch für Server einer Version älter als IP Office R12.0.x.

- Der Upgrade-Prozess in diesem Dokument setzt voraus, dass Sie die Lizenzen hinzugefügt haben, bevor Sie ein Upgrade auf R12.0.x durchführen.
- IP Office Abonnementsysteme benötigen keine neuen Abonnements.

#### **Verwandte Links**

[Aktualisieren von IP Office Azure-Instanzen auf R12.0.x](#page-34-0) auf Seite 35

### <span id="page-36-0"></span>**Azure-Server aktualisieren auf IP Office R11.1.3.x**

#### **Informationen zu diesem Vorgang**

Die erste Phase des Upgrades auf R12.0.x besteht darin, alle IP Office Server auf R11.1.3.x zu aktualisieren.

- Ersetzen Sie bei PLDS-lizenzierten Systemen die vorhandenen Lizenzen durch die R12.0-Lizenzen und überprüfen Sie den Betrieb.
- Befolgen Sie bei Systemen vor R11.1 die Vorgehensweise in [Upgraden von Linux](https://documentation.avaya.com/bundle/IPOfficeR11_1LinuxUpgrade/page/Upgrading_Linux_Base_IP_Office_Systems.html)[basierten IP Office-Systemen auf R11.1](https://documentation.avaya.com/bundle/IPOfficeR11_1LinuxUpgrade/page/Upgrading_Linux_Base_IP_Office_Systems.html).
- Führen Sie bei Systemen ab Version R11.1 ein Upgrade mit dem iso Standard-Dateiübertragungsprozess durch.

#### **Warnung:**

• Dieser Vorgang ist unerlässlich. In R11.1.3.x gibt es Änderungen, die vom R12.0.x Upgrade-Prozess verwendet werden. Der Versuch, ein Upgrade von einer früheren Version auf R12.0.x oder höher durchzuführen, schlägt fehl und kann zum Datenverlust führen.

#### **Vorgehensweise**

- 1. Ersetzen Sie bei PLDS-lizenzierten Systemen die vorhandenen Lizenzen durch die R12.0-Lizenzen.
- 2. Überprüfen Sie den Betrieb der IP Office Dienste.
- 3. Sichern Sie die IP Office Dienste. Siehe [Erstellen einer IP Office Datensicherung](#page-44-0) auf Seite 45.
- 4. Aktualisieren Sie die Systeme auf R11.1.3.x:
	- Führen Sie bei Systemen ab Version R11.1 ein Upgrade mit dem iso Standard-Dateiübertragungsprozess durch.
	- Befolgen Sie bei Systemen vor R11.1 die Vorgehensweise in [Upgraden von Linux](https://documentation.avaya.com/bundle/IPOfficeR11_1LinuxUpgrade/page/Upgrading_Linux_Base_IP_Office_Systems.html)[basierten IP Office-Systemen auf R11.1.](https://documentation.avaya.com/bundle/IPOfficeR11_1LinuxUpgrade/page/Upgrading_Linux_Base_IP_Office_Systems.html)
- 5. Überprüfen Sie den Betrieb der IP Office Dienste.

#### **Weitere Schritte**

• Siehe Vorbereiten der Azure-Upgrade-Festplatte auf Seite 37.

#### **Verwandte Links**

[Aktualisieren von IP Office Azure-Instanzen auf R12.0.x](#page-34-0) auf Seite 35

### **Vorbereiten der Azure-Upgrade-Festplatte**

#### **Informationen zu diesem Vorgang**

Dieser Vorgang lädt die vhd Upgrade-Datei in einen Azure-Speicher-Bucket hoch. Die Datei wird verwendet, um eine virtuelle Festplatte zu erstellen, von der aus Sie virtuelle Maschinen von Azure zum Upgrade booten können.

#### <span id="page-37-0"></span>**Vorgehensweise**

- 1. Laden Sie die Azure vhd-Datei in einen Blob in Azure hoch.
	- a. Wählen Sie im Azure-Portal **Speicherkonten** aus.
	- b. Wählen Sie das Speicherkonto aus, in das Sie die .vhd-Datei hochladen möchten.
	- c. Wählen Sie unter **BLOB-SERVICE** die Option **Container**.
	- d. Wählen Sie den Container, in den Sie die .vhd-Datei hochladen möchten.
	- e. Klicken Sie auf **Hochladen** und wählen Sie die hochzuladende .vhd-Datei aus.
	- f. Setzen Sie **Blob-Typ** auf **Blob suchen**. Dieser Vorgang kann abhängig von Ihrer Netzwerkverbindung und dem Standort Ihres Azure-Speicherkontos lange dauern.
- 2. Klicken Sie unter **Einstellungen** > **Datenträger** auf **Verwalteten Datenträger erstellen**.
	- a. Wählen Sie **Ressourcengruppe**.
	- b. Geben Sie den Namen des Datenträgers in **Name des Datenträgers** ein.
	- c. Wählen Sie **Region**.
	- d. Wählen Sie **Quelltyp** aus.
	- e. Wählen Sie Quell-Blob aus. Navigieren Sie zu und wählen Sie die . vhd Upgrade-Datei aus.
	- f. Wählen Sie **Typ des Betriebssystems**.
	- g. Wählen Sie die gewünschte Festplattengröße von 256 GB. Die Festplatte muss diese Größe haben, um während des Upgrade-Prozesses Sicherungs- und Wiederherstellungsarchive aufnehmen zu können.
	- h. Klicken Sie auf **Überprüfen + Erstellen**.

#### **Weitere Schritte**

• Siehe Aktualisieren einer virtuellen Azure-Maschine auf R12.0.x auf Seite 38.

#### **Verwandte Links**

[Aktualisieren von IP Office Azure-Instanzen auf R12.0.x](#page-34-0) auf Seite 35

# **Aktualisieren einer virtuellen Azure-Maschine auf R12.0.x**

#### **Informationen zu diesem Vorgang**

Dieser Vorgang startet die virtuelle Maschine aus der VHD-Upgradedatei. Der Startvorgang sichert die Serverdaten, aktualisiert sie auf R12.0.x und stellt dann die Serverdaten wieder her.

#### **Voraussetzungen**

• Sie müssen den Server auf aktualisieren IP Office R11.1.3.x.

• Sichern Sie nach dem Upgrade auf IP Office R11.1.3.x alle Server und Dienste, bevor Sie ein Upgrade auf R12.0.x durchführen. Siehe [Erstellen einer IP Office Datensicherung](#page-44-0) auf Seite 45.

#### **Vorgehensweise**

- 1. Fahren Sie den Server mit der folgenden Methode herunter:
	- a. Stellen Sie über Port 7071 eine Verbindung zu den Menüs für die Plattformansicht/ Websteuerung des Servers her.
	- b. Klicken Sie auf **Herunterfahren** und dann auf **Ja**. Warten Sie etwa 90 Sekunden. Danach werden die Dienste auf dem angeschlossenen Monitor heruntergefahren.

#### **Warnung:**

- Verwenden Sie keine andere Methode zum Herunterfahren des Servers. Andernfalls gehen Daten und Einstellungen verloren. Diese Methode erstellt Dateien, die der Upgrade-Prozess verwendet.
- 2. Klicken Sie im Azure-Portal auf **Virtuelle Maschinen**.
- 3. Wählen Sie die virtuelle Maschine aus und klicken Sie auf **Stoppen**.
- 4. Verwenden Sie Switch OS über die VM-Datenträger-Schnittstelle, um die R12.0- Upgrade-Festplatte als BS-Datenträger festzulegen.
- 5. Legen Sie die ursprüngliche BS-Festplatte als Datenfestplatte fest.
- 6. Wählen Sie die virtuelle Maschine aus und klicken Sie auf **Starten**.
- 7. Während des Upgrade-Prozesses können Sie den Fortschritt der unter Boot-Diagnose angezeigten Screenshots überwachen. Die virtuelle Maschine ist erst zugänglich, wenn das Upgrade abgeschlossen ist.
- 8. Wenn der Status der virtuellen Maschine als gestoppt angezeigt wird, trennen Sie die Upgrade-BS-Festplatte.
- 9. Wiederholen Sie den BS-Prozess des Switch, um die ursprüngliche BS-Festplatte wieder auf die Haupt-BS-Festplatte zurückzusetzen.
- 10. Wählen Sie die virtuelle Maschine aus und klicken Sie auf **Starten**.
- 11. Warten Sie 10 Minuten. Während dieser Zeit führt der Upgrade-Prozess zusätzliche Schritte aus und startet den Server erneut.
- 12. Wenn der Server neu gestartet wurde:
	- a. Überprüfen Sie, ob die angezeigte Version R12.0.x lautet. Wenn nicht, siehe [Upgrade fehlgeschlagen](#page-41-0) auf Seite 42.
	- b. Brechen Sie jedes **Konsolidierung er Konfigurationeinträge** Menü ab, das in IP Office Manager oder IP Office Web Manager angezeigt wird. Das Menü wird ausgeblendet, nachdem Sie alle IP Office Server in einem Netzwerk auf R12.0.x aktualisiert haben.
	- c. Ignorieren Sie alle in **Upgrade verfügbar** angezeigten IP Office Web Manager Meldungen. Sie dürfen nur andere IP Office Server mit den Prozessen in diesem Dokument aktualisieren.
	- d. Testen und überprüfen Sie nach dem Upgrade den Betrieb aller Dienste. Bei Problemen siehe [Bekannte Upgrade-Probleme](#page-40-0) auf Seite 41.
- 13. Wenn der Server Teil eines Netzwerks ist, fahren Sie mit dem nächsten Server fort. Siehe [Aktualisieren eines IP Office Servernetzwerks](#page-5-0) auf Seite 6.
	- Sie können das Upgrade-Image wiederverwenden, um mehrere Server nacheinander zu aktualisieren. Sie dürfen jedoch nur ein Upgrade-Image verwenden, um jeweils ein Upgrade eines Servers durchzuführen.
- 14. Wenn Sie mit dem Betrieb der aktualisierten Server zufrieden sind, können Sie die Kopien des Upgrade-Laufwerks löschen.
	- Führen Sie dies erst nach durch, wenn Sie mit dem Upgrade zufrieden sind. Die Upgrade-Festplatte enthält Protokolldateien im Zusammenhang mit dem Upgrade, siehe [Protokolle aktualisieren](#page-43-0) auf Seite 44. Sie benötigen diese Protokolldateien, um Upgrade-Probleme zu melden.

[Aktualisieren von IP Office Azure-Instanzen auf R12.0.x](#page-34-0) auf Seite 35

# <span id="page-40-0"></span>**Kapitel 7: Bekannte Upgrade-Probleme**

Im Folgenden sind bekannte Upgrade-Probleme aufgeführt.

#### **Verwandte Links**

Voicemail-Anrufverläufe fehlen auf Seite 41 Konsolidierung er Konfigurationeinträge Warnung angezeigt auf Seite 41 [Upgrade verfügbar angezeigt](#page-41-0) auf Seite 42 [Upgrade fehlgeschlagen](#page-41-0) auf Seite 42

## **Voicemail-Anrufverläufe fehlen**

#### **Bedingung**

Während des Upgrades werden die benutzerdefinierten Anrufverläufe nicht migriert (die .mdb Datei des Voicemail-Dienstes). Die ursprünglichen Anrufverläufe sind jedoch weiterhin in der bearbeitbaren Datei vorhanden, die vom Voicemail Pro Client verwendet wird (die . vmp Datei).

#### **Lösung**

- 1. Stellen Sie über den Voicemail Pro Client eine Verbindung zum Voicemail-Dienst her.
- 2. Überprüfen Sie, ob die benutzerdefinierten Anrufverläufe vorhanden sind.
- 3. Klicken Sie auf **Speichern und live schalten**.

#### **Verwandte Links**

Bekannte Upgrade-Probleme auf Seite 41

# **Konsolidierung er Konfigurationeinträge Warnung angezeigt**

#### **Bedingung**

Beim Upgrade von Servern in einem IP Office Netzwerk wird beim Zugriff auf die Konfiguration mit IP Office Manager oder IP Office Web Manager eine Anforderung zur Konsolidierung der Konfiguration angezeigt.

#### **Lösung**

1. Brechen Sie das Konsolidierungsmenü ab und fahren Sie mit dem Upgrade aller Server im Netzwerk fort.

2. Durch das Aktualisieren aller Server im Netzwerk wird das Konsolidierungsproblem automatisch behoben.

#### <span id="page-41-0"></span>**Verwandte Links**

[Bekannte Upgrade-Probleme](#page-40-0) auf Seite 41

## **Upgrade verfügbar angezeigt**

#### **Bedingung**

Wenn Sie nach dem Upgrade auf R12.0.x bei IP Office Web Manager angemeldet sind, wird neben anderen Servern im Netzwerk **Upgrade verfügbar** angezeigt.

#### **Lösung**

- 1. Aktualisieren Sie den anderen Linux-basierten IP Office Server im Netzwerk mithilfe der Upgrade-Prozesse in diesem Dokument.
- 2. Verwenden Sie die Upgrade-Optionen nicht in IP Office Web Manager. Sie aktualisieren die Server nicht ordnungsgemäß.

#### **Verwandte Links**

[Bekannte Upgrade-Probleme](#page-40-0) auf Seite 41

## **Upgrade fehlgeschlagen**

#### **Bedingung**

Die Upgrade-Skripte enthalten Prüfungen auf bestimmte Bedingungen, die dazu führen können, dass der Upgrade-Prozess beendet wird, ohne das Upgrade durchzuführen.

#### **Ursache**

Mögliche Ursachen für das Fehlschlagen des Upgrades sind:

- Wenn der Server wie normal startet, anstatt ein Upgrade durchzuführen:
	- Die Startquelle für das Upgrade war nicht der USB-Upgrade-Stick. Korrigieren Sie die Starteinstellungen des Servers und versuchen Sie es erneut.
- Wenn der Server nach dem Upgrade-Versuch automatisch heruntergefahren wird:
	- Das System lief nicht unter IP Office R11.1.3.x. Alle Upgrades auf R12.0.x müssen mit R11.1.3.x beginnen. In diesem Fall fügt der Server die Meldung "Version gefunden <version> ist nicht 11.1.3.1" zur /logs/backup\_logs.txt Datei hinzu.
	- Das System wird mit einer anderen Methode als der in den Web Control-Menüs angezeigten Schaltfläche **Herunterfahren** heruntergefahren.
	- Media Manager wurde in der Vergangenheit ausgeführt, aber nicht, als das System heruntergefahren wurde. Der Media Manager Server muss ausgeführt werden, um alle vorherigen Media Manager Einstellungen und Daten zu sichern.

#### **Lösung**

1. Korrigieren Sie die Ursache für das Fehlschlagen des oben genannten Upgrades und versuchen Sie es erneut.

2. Wenn das Upgrade weiterhin fehlschlägt, erfassen Sie die Protokolldateien, bevor Sie eine Supportanfrage stellen. Siehe [Protokolle aktualisieren](#page-43-0) auf Seite 44.

#### **Verwandte Links**

[Bekannte Upgrade-Probleme](#page-40-0) auf Seite 41

# <span id="page-43-0"></span>**Kapitel 8: Protokolle aktualisieren**

Um ein Support-Ticket zu erstellen, müssen Sie die folgenden Protokolldateien anfordern:

| <b>Protokolle</b>                  | <b>Beschreibung</b>                                                                                                    |
|------------------------------------|----------------------------------------------------------------------------------------------------|
| Protokolldateien<br>aktualisieren  | Der USB-Upgrade-Stick/die virtuelle Festplatte speichert die folgenden Protokolle<br>für jeden Server, den Sie aktualisieren: |
|                                    | · /logs/backup logs.txt                                                                                                    |
|                                    | Diese Datei enthält eine Aufzeichnung der Sicherungsaktionen, die von den Up-<br>grade-Skripten durchgeführt werden.          |
|                                    | • /logs/restore logs.txt                                                                                                    |
|                                    | Diese Datei enthält einen Datensatz der von den Upgrade-Skripten durchgeführ-<br>ten Wiederherstellungsaktionen.              |
| Linux-basierte<br>Serverprotokolle | Sie müssen die folgenden zusätzlichen Protokolle hinzufügen:                                                                  |
|                                    | • /opt/webcontrol/log/web.log                                                                                                 |
|                                    | • /var/log/rsyslog                                                                                                    |
|                                    | • /opt/MediaManager/MediaManagerService.log                                                                                   |
|                                    | • /opt/Avaya/apache-tomcat/logs/MediaManager.log                                                                              |
|                                    | • /opt/MediaManager/Backup/mm back.tar.gz, falls vorhanden.                                                                   |

# <span id="page-44-0"></span>**Kapitel 9: Erstellen einer IP Office Datensicherung**

Sie müssen immer eine vollständige Systemdatensicherung durchführen, bevor Sie eine größere Aktion durchführen, z. B. ein Systemupgrade. Auch wenn Sie keine Datensicherung für das eigentliche Upgrade benötigen, ist dies eine wichtige Bestimmung für die Systemwiederherstellung, wenn während des Upgrade-Prozesses Probleme auftreten.

Avaya unterstützt die Sicherung/Wiederherstellung mit IP Office Web Manager zwischen Linux-basierten IP Office Servern über HTTPS, HTTP oder SFTP. Sie haben die folgenden Möglichkeiten:

- Die Server Edition ISO, die auf einem Nicht-Avaya PC installiert und als IP Office Anwendungsserver gestartet wurde, ohne die Dienste Avaya one-X® Portal for IP Office und Voicemail Pro zu aktivieren.
- Die IP Office Server Edition OVA Datei, die in VMware Player auf einem PC installiert und als IP Office Anwendungsserver initialisiert wurde.

#### **Verwandte Links**

Bewertung des Backup-Speicherplatzbedarfs auf Seite 45 [Aktivieren der HTTP-Unterstützung](#page-46-0) auf Seite 47 [Erstellen eines Remote-Server-Links für die Sicherung/Wiederherstellung](#page-46-0) auf Seite 47 [Durchführen einer Datensicherung](#page-47-0) auf Seite 48 [Wiederherstellung testen](#page-47-0) auf Seite 48 [Löschen vorhandener Sicherungen](#page-48-0) auf Seite 49

### **Bewertung des Backup-Speicherplatzbedarfs**

Wenn Sie die Eignung eines Servers als Backup-Server betrachten, müssen Sie seinen Backup-Speicherplatz und die Anforderungen der Server, die Sie sichern möchten, bewerten.

#### **Das Sicherungskontingent des Sicherungsservers**

Der Sicherungsserver benötigt eine Festplatte mit 160 GB oder größer. Der Server berechnet die Sicherungsquote wie folgt:

- **Backup-Quoten** ~ (0,8 x HDD-Kapazität) (92 GB, wenn HDD-Kapazität ≥ 160 GB)
	- Beispiel: Für eine 500 GB-Festplatte beträgt das Sicherungskontingent ungefähr 308 GB.
	- Beachten Sie, dass dies ein ungefährer Wert ist. Die angegebene Festplattenkapazität eines Festplattenherstellers oder einer virtuellen Serverplattform unterscheidet sich von der vom Betriebssystem gemeldeten Kapazität.

Sie können die tatsächlich für Sicherungen verfügbare Quote wie folgt überprüfen.

#### **So überprüfen Sie die Sicherungsquote eines Servers**

- 1. Melden Sie sich bei den Web Manager-Menüs des Backup-Servers an.
- 2. Wählen Sie die Option **Plattformansicht**.
- 3. Auf der Registerkarte **System** finden Sie den Wert unter **Kontingent zur Sicherung von Daten verfügbar**. Beachten Sie, dass dies der gesamte für Sicherungen nutzbare Speicherplatz ist. Speicherplatz, der bereits durch vorhandene Sicherungen belegt wird, wird nicht berücksichtigt.
- 4. Klicken Sie auf **Lösung**, um die Plattformansicht zu schließen.

#### **Schätzen des für eine vollständige Datensicherung erforderlichen Speicherplatzes**

Die folgenden Tabellen zeigen den Speicherplatz, der für ein vollständiges Worst-Case-Backup benötigt wird. Das heißt, eine Sicherung, bei der davon ausgegangen wird, dass alle Benutzer ihre Voicemail-Mailbox und andere Funktionen mit maximaler Kapazität genutzt haben.

Die Spalte Mindestgröße der Festplatte gibt die Festplattengröße an, die erforderlich ist, um ein ausreichend hohes Sicherungskontingent (siehe oben) für mindestens eine vollständige Sicherung zu haben.

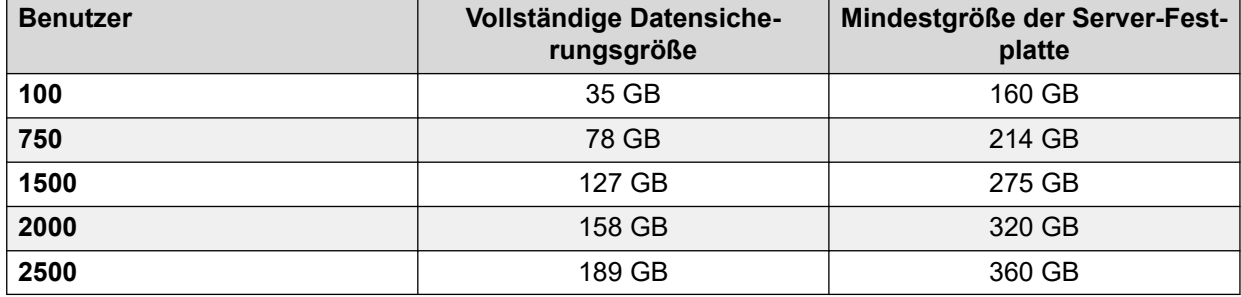

#### **Tabelle 1: Server Edition/Select Netzwerk.**

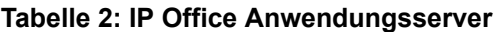

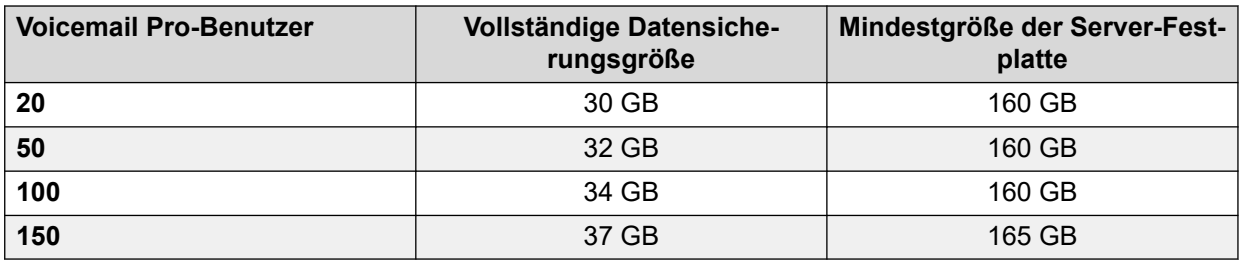

Ein Backup-Server kann je nach verfügbarem Speicherplatz bis zu 14 Sicherungen unterstützen, bei denen jede Sicherung Details für mehrere Dienste auf mehreren Servern in einem Netzwerk enthält.

- Wenn der Sicherungsserver 14 Sicherungen hat, führt jede zusätzliche Sicherung dazu, dass der Sicherungsserver die älteste vorherige Sicherung löscht.
- Ähnlich löscht der Sicherungsserver, wenn der verfügbare Sicherungsspeicherplatz belegt ist, die älteste vorherige Sicherung, um Speicherplatz zu schaffen.

#### **Verwandte Links**

[Erstellen einer IP Office Datensicherung](#page-44-0) auf Seite 45

# <span id="page-46-0"></span>**Aktivieren der HTTP-Unterstützung**

#### **Informationen zu diesem Vorgang**

Standardmäßig unterstützen die Linux-basierten IP Office Server HTTP für die Sicherung/ Wiederherstellung nicht. Wenn Sie HTTP aktivieren, müssen keine Zertifikate für den temporären Sicherungsserver eingerichtet werden.

#### **Vorgehensweise**

- 1. Melden Sie sich bei den Web Manager-Menüs des Backup-Servers an.
- 2. Wählen Sie die Option **Plattformansicht**.
- 3. Wählen Sie **Einstellungen** und dann **System** .
- 4. Wählen Sie im Abschnitt **HTTP-Server HTTP-Dateispeicher für Sicherung/ Wiederherstellung aktivieren** aus.
- 5. Klicken Sie auf **Speichern**.
- 6. Klicken Sie auf **Lösung**, um die Plattformansicht zu schließen.

#### **Verwandte Links**

[Erstellen einer IP Office Datensicherung](#page-44-0) auf Seite 45

# **Erstellen eines Remote-Server-Links für die Sicherung/ Wiederherstellung**

#### **Informationen zu diesem Vorgang**

Gehen Sie wie folgt vor, um die Verbindung vom Linux-basierten IP Office Server zum temporären Sicherungsserver festzulegen.

#### **Vorgehensweise**

- 1. Melden Sie sich bei IP Office Web Manager auf dem Server an. Führen Sie dies für ein Servernetzwerk über den primären Server des Netzwerks durch.
- 2. Klicken Sie auf **Lösungseinstellungen** und wählen Sie **Remote-Server**.
- 3. Klicken Sie auf **Remote-Server hinzufügen**.
- 4. Geben Sie die Details ein, die mit dem Sicherungsserver übereinstimmen sollen:
	- a. **Servername** Geben Sie einen Namen ein, der den Zweck des Links anzeigt.
	- b. **Remote-Serveradresse** Geben Sie die IP-Adresse oder den FQDN des Backup-Servers ein.

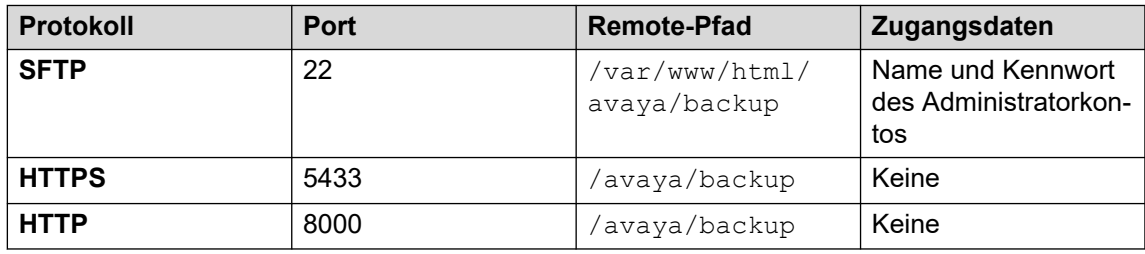

5. Klicken Sie auf **Speichern**.

#### <span id="page-47-0"></span>**Verwandte Links**

[Erstellen einer IP Office Datensicherung](#page-44-0) auf Seite 45

### **Durchführen einer Datensicherung**

#### **Informationen zu diesem Vorgang**

Gehen Sie wie folgt vor, um vorhandene Servereinstellungen auf dem Sicherungsserver zu sichern.

#### **Voraussetzungen**

• Erstellen Sie einen Link zum Sicherungsserver. Siehe [Erstellen eines Remote-Server-](#page-46-0)[Links für die Sicherung/Wiederherstellung](#page-46-0) auf Seite 47.

#### **Vorgehensweise**

- 1. Melden Sie sich bei IP Office Web Manager auf dem Server an. Führen Sie dies für ein Servernetzwerk über den primären Server des Netzwerks durch.
- 2. Klicken Sie auf einem primären Server auf das Kontrollkästchen, um alle Server im Netzwerk auszuwählen.
- 3. Klicken Sie auf **Aktionen** und wählen Sie **Sicherung**.
- 4. Wählen Sie im Abschnitt **SICHERUNGSKONFIGURATION** die Optionen für die Sicherung aus. Der Server blendet die Optionen für Dienste aus, die nicht ausgeführt werden.
- 5. Wählen Sie unter **Remote-Server auswählen** den Remote-Server aus, der für Verbindungen zum Backup-Server eingerichtet wurde.
- 6. Klicken Sie auf **Start**.
- 7. Wenn die Datensicherung gestartet wird, werden im Menü **Lösung** Informationen über den Fortschritt angezeigt. Wenn die Sicherung erfolgreich war, zeigt das Menü Sicherung abgeschlossen für jeden enthaltenen Server an.

#### **Verwandte Links**

[Erstellen einer IP Office Datensicherung](#page-44-0) auf Seite 45

### **Wiederherstellung testen**

#### **Informationen zu diesem Vorgang**

Testen Sie nach der Durchführung einer IP Office Web Manager Datensicherung die Wiederherstellung.

#### **Vorgehensweise**

1. Melden Sie sich bei IP Office Web Manager auf dem Server an. Führen Sie dies für ein Servernetzwerk über den primären Server des Netzwerks durch.

- <span id="page-48-0"></span>2. Klicken Sie auf einem primären Server auf das Kontrollkästchen, um alle Server im Netzwerk auszuwählen.
- 3. Klicken Sie auf **Aktionen** und wählen Sie **Wiederherstellen**.
- 4. Wählen Sie unter **Remote-Server auswählen** den Remote-Server aus, der für Verbindungen zum Backup-Server eingerichtet wurde.
- 5. Klicken Sie auf **Wiederherstellungspunkte abrufen**. Der Server fordert Details zu den für die ausgewählten Server verfügbaren Sicherungen an.
- 6. Markieren Sie bei der vollständigen Datensicherung alle Serversätze, die Sie wiederherstellen möchten. Da es sich um einen Test handelt, wählen Sie nur eine einzelne Option zur Wiederherstellung aus.
- 7. Klicken Sie auf **Wiederherstellen**.
- 8. Klicken Sie auf **Ja**.
- 9. Das Menü **Lösung** zeigt den Fortschritt der Wiederherstellung an.

[Erstellen einer IP Office Datensicherung](#page-44-0) auf Seite 45

### **Löschen vorhandener Sicherungen**

#### **Informationen zu diesem Vorgang**

Ein Server, der als Sicherungsserver verwendet wird, kann maximal 14 Sicherungen speichern.

- Der für jede Datensicherung benötigte Speicherplatz kann die tatsächliche Anzahl der Datensicherungen einschränken.
- Das System setzt allen Dateien, die einer Datensicherung zugeordnet sind, die Nummer im Format NN\_ von 00\_ bis 13\_ voran. Da die NN\_ Präfixe wiederverwendet werden, stimmen die Präfixe nicht unbedingt mit der Datumsreihenfolge überein.
- Bei Bedarf können Sie frühere Sicherungen löschen, um den verfügbaren Speicherplatz zu erhöhen. Überprüfen Sie das zu löschende Präfix, indem Sie den Wiederherstellungsprozess verwenden, um die Liste der vorhandenen Sicherungen anzuzeigen. Siehe [Wiederherstellung testen](#page-47-0) auf Seite 48.

### **Warnung:**

• Löschen Sie nur Dateien mit einem numerischen Präfix von 00\_ bis 13\_. Der Sicherungsserver verwendet die anderen Dateien im Ordner zur Verwaltung der Sicherungsdateisätze.

#### **Vorgehensweise**

- 1. Stellen Sie über einen SSH-Dateiverwaltungsclient und ein Web Manager-Administratorkonto eine Verbindung zum Sicherungsserver her.
- 2. Navigieren Sie zum Ordner / var/www/html/avaya/backup.
- 3. Um einen Sicherungssatz zu löschen, wählen und löschen Sie alle Dateien mit demselben NN\_ Dateipräfix. Löschen Sie keine anderen Dateien.

[Erstellen einer IP Office Datensicherung](#page-44-0) auf Seite 45

# <span id="page-50-0"></span>**Kapitel 10: Zusätzliche Hilfe und Dokumentation**

Auf den folgenden Seiten finden Sie Quellen für zusätzliche Hilfe.

#### **Verwandte Links**

Zusätzliche Handbücher und Benutzerhandbücher auf Seite 51 Hilfe erhalten auf Seite 51 [Avaya-Geschäftspartner suchen](#page-51-0) auf Seite 52 [Zusätzliche IP Office-Ressourcen](#page-51-0) auf Seite 52 [Schulung](#page-52-0) auf Seite 53

## **Zusätzliche Handbücher und Benutzerhandbücher**

Die Website Avaya [Dokumentationscenter](https://documentation.avaya.com) enthält Benutzerhandbücher und Handbücher für Avaya-Produkte, einschließlich IP Office.

- Eine Liste der aktuellen IP Office-Handbücher und -Benutzerhandbücher finden Sie im Dokument Avaya IP Office™ [Platform – Handbücher und Benutzerhandbücher](https://documentation.avaya.com/bundle/IPOfficeManuals).
- Die Websites Avaya IP Office [Knowledgebase](https://ipofficekb.avaya.com) und Avaya [Support](https://support.avaya.com) bieten auch Zugriff auf die technischen Handbücher und Benutzerhandbücher für IP Office.
	- Beachten Sie, dass diese Websites Benutzer nach Möglichkeit an die Version des Dokuments umleiten, das von Avaya [Dokumentationscenter](https://documentation.avaya.com) gehostet wird.

Weitere Dokumenttypen und Ressourcen finden Sie auf den verschiedenen Avaya-Websites (siehe [Zusätzliche IP Office-Ressourcen](#page-51-0) auf Seite 52).

#### **Verwandte Links**

Zusätzliche Hilfe und Dokumentation auf Seite 51

### **Hilfe erhalten**

Avaya verkauft IP Office über akkreditierte Geschäftspartner. Diese Geschäftspartner bieten direkten Support für ihre Kunden und können Probleme ggf. an Avaya eskalieren.

Wenn Ihr IP Office-System derzeit keinen Avaya-Geschäftspartner hat, der Support und Wartung-bereitstellt, können Sie das Avaya Partner Locator-Tool verwenden, um einen Geschäftspartner zu finden. Siehe [Avaya-Geschäftspartner suchen](#page-51-0) auf Seite 52.

<span id="page-51-0"></span>[Zusätzliche Hilfe und Dokumentation](#page-50-0) auf Seite 51

### **Avaya-Geschäftspartner suchen**

Wenn Ihr IP Office-System derzeit keinen Avaya-Geschäftspartner hat, der Support und Wartung-bereitstellt, können Sie das Avaya Partner Locator-Tool verwenden, um einen Geschäftspartner zu finden.

#### **Vorgehensweise**

- 1. Gehen Sie über einen Browser zu [Avaya-Website](https://www.avaya.com) unter <https://www.avaya.com>.
- 2. Wählen Sie **Partner** und dann **Partner suchen**.
- 3. Geben Sie Ihre Standortinformationen ein.
- 4. Wählen Sie für IP Office-Geschäftspartnern mithilfe des **Filters** die Option **Kleines/ Mittelständisches Unternehmen** aus.

#### **Verwandte Links**

[Zusätzliche Hilfe und Dokumentation](#page-50-0) auf Seite 51

### **Zusätzliche IP Office-Ressourcen**

Zusätzlich zur Dokumentationswebsite (siehe [Zusätzliche Handbücher und](#page-50-0)  [Benutzerhandbücher](#page-50-0) auf Seite 51) gibt es eine Reihe von Websites, die Informationen über Avaya-Produkte und -Dienste bereitstellen, einschließlich IP Office.

• [Avaya-Website](https://www.avaya.com) (<https://www.avaya.com>)

Dies ist die offizielle Avaya-Website. Die Startseite bietet außerdem Zugriff auf individuelle Avaya-Webseiten für unterschiedliche Regionen und Länder.

• **[Avaya Vertriebs- und Partnerportal](https://sales.avaya.com)** *(*<https://sales.avaya.com>*)*

Dies ist die offizielle Webseite für alle Avaya-Geschäftspartner. Die Seite erfordert die Registrierung mit einem Nutzernamen und Passwort. Nach dem Zugriff können Sie das Portal so anpassen, dass die Produkte und Informationstypen angezeigt werden, die Sie anzeigen möchten.

• **Avaya IP Office [Knowledgebase](https://ipofficekb.avaya.com)** *(*<https://ipofficekb.avaya.com>*)*

Diese Website bietet Zugriff auf eine regelmäßig aktualisierte Online-Version der IP Office-Benutzerhandbücher und des technischen Handbuchs.

• **Avaya [Support](https://support.avaya.com)** *(*<https://support.avaya.com>*)*

Diese Website bietet Zugriff auf Avaya-Produktsoftware, -Dokumentation und andere Dienste für Avaya-Produktinstallateure und -Wartungspersonal.

- **[AvayaSupport-Foren](https://support.avaya.com/forums/index.php)** *(*<https://support.avaya.com/forums/index.php>*)*

Diese Website bietet Foren zur Besprechung von produktbezogenen Problemen.

<span id="page-52-0"></span>• **[Internationale Avaya-Benutzergruppe](https://www.iuag.org)** *(*<https://www.iuag.org>*)*

Dies ist die Organisation für Avaya-Kunden. Sie bietet Diskussionsgruppen und -foren.

• **[Avaya DevConnect](https://www.devconnectprogram.com/)** *(*<https://www.devconnectprogram.com/>*)*

Diese Website enthält Details zu APIs und SDKs für Avaya-Produkte, einschließlich IP Office. Die Website bietet auch Anwendungshinweise für Produkte von Drittanbietern (also nicht von Avaya), die mit IP Office unter Verwendung dieser APIs und SDKs interagieren.

• **[Avaya Learning](https://www.avaya-learning.com/lms/#/training/catalog/search/IP%20OFFICE)** *(*<https://www.avaya-learning.com/>*)*

Diese Website bietet Zugriff auf Schulungskurse und Akkreditierungsprogramme für Avaya-Produkte.

#### **Verwandte Links**

[Zusätzliche Hilfe und Dokumentation](#page-50-0) auf Seite 51

### **Schulung**

Avaya-Schulungen und -Anmeldeinformationen sollen sicherstellen, dass unsere Geschäftspartner die nötigen Kenntnisse und Fähigkeiten besitzen, um die Lösungen von Avaya erfolgreich zu verkaufen, zu implementieren, Support zu bieten und kontinuierlich die Erwartungen der Kunden zu übertreffen. Die folgenden Berechtigungen sind verfügbar:

- Avaya Certified Sales Specialist (APSS)
- Avaya Implementation Professional Specialist (AIPS)
- Avaya Certified Support Specialist (ACSS)

Karten mit Anmeldeinformationen sind auf der [Avaya Learning](https://www.avaya-learning.com/lms/#/training/catalog/search/IP%20OFFICE)-Website verfügbar.

#### **Verwandte Links**

[Zusätzliche Hilfe und Dokumentation](#page-50-0) auf Seite 51

# **Index**

### $\mathbf{A}$

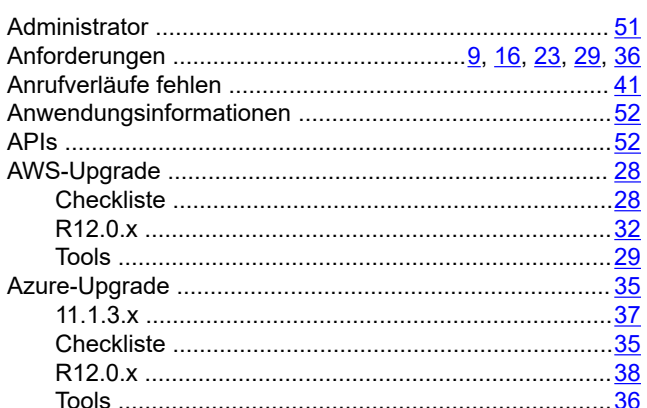

### $\overline{B}$

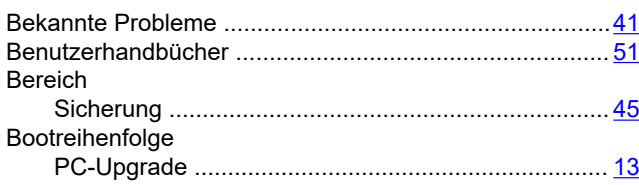

### $\mathbf C$

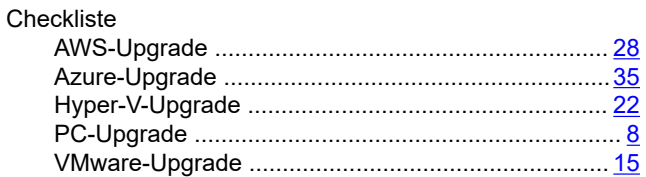

### D

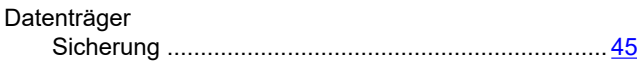

### $E$

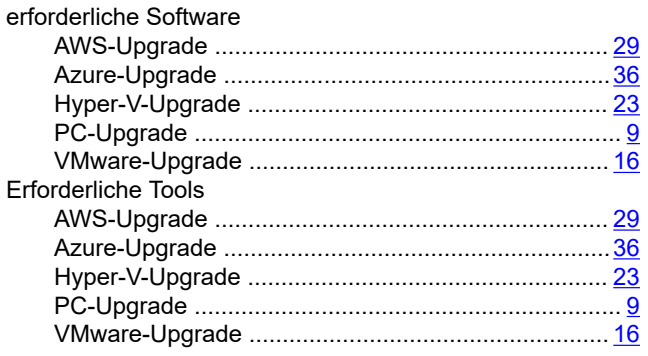

### $\overline{F}$

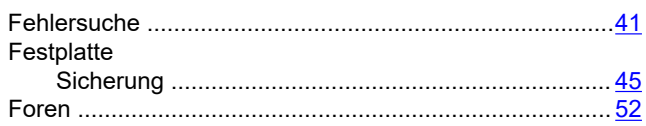

### G

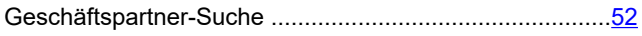

### $\overline{\mathsf{H}}$

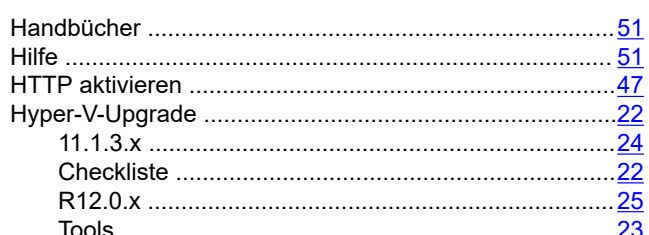

# $\overline{1}$

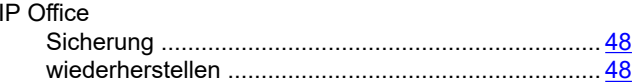

### K

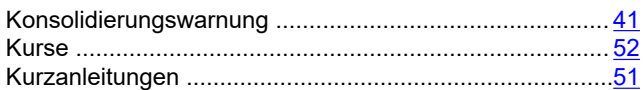

### $\overline{L}$

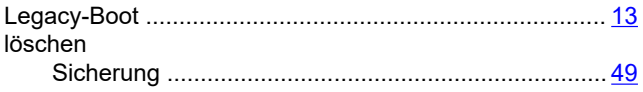

### $\overline{\mathsf{N}}$

```
Netzwerk
        \textbf{Upgrade-Reihenfolge}\ \dots\dots\dots\dots\dots\dots\dots\dots\dots\dots\dots\dots\dots\textbf{6}
```
### $\overline{P}$

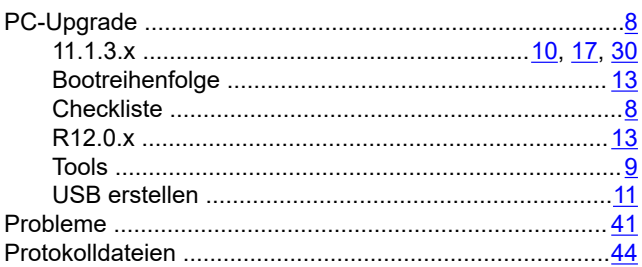

### $\mathsf{R}$

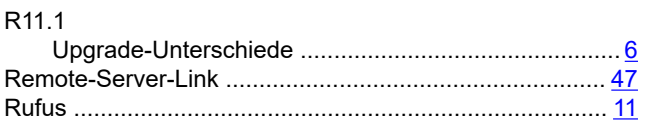

### $\mathbf{s}$

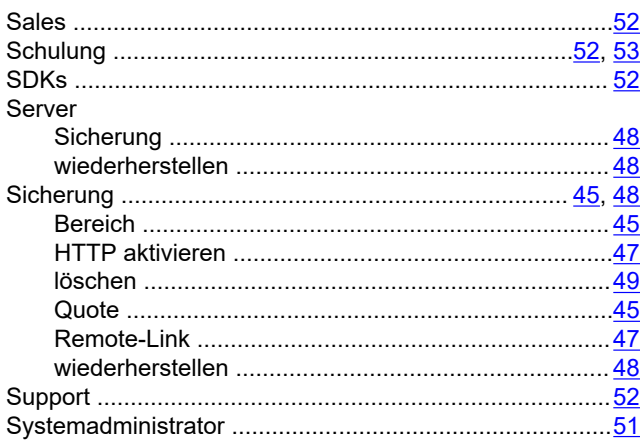

### $\mathbf T$

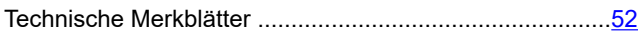

### $\overline{U}$

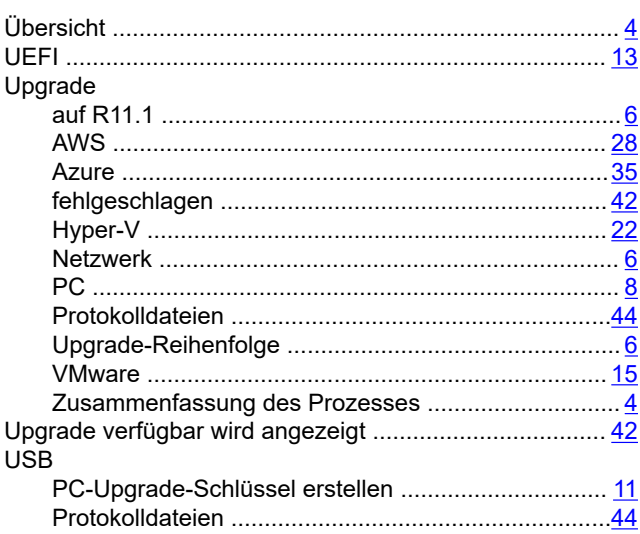

### $\mathbf V$

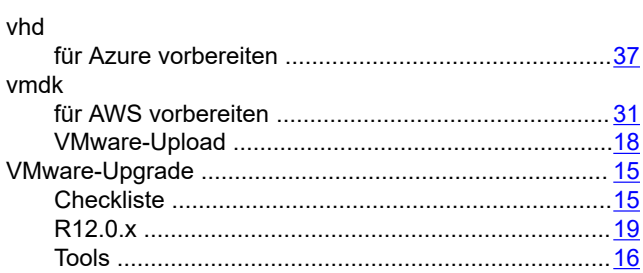

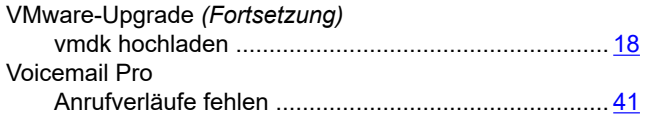

### W

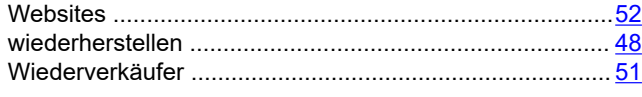

### Z

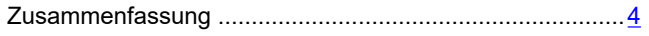